# User Guide

# $\sqrt{PANTECH}$  |  $\int$  $\sqrt{P}$

Thank you for choosing the Pantech Flex, our latest smartphone. The Pantech Flex has many features designed to enhance your mobile experience. With its unique and stylish design, you will enjoy the entire phone experience.

This User Guide contains important and useful information that will maximize your familiarity with all that this phone has to offer.

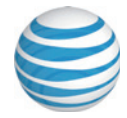

Some of the contents in this manual may differ from your phone depending on the software of the phone. Actual color may vary.

Your phone is designed to make it easy for you to access a wide variety of content. For your protection, we want you to be aware that some applications that you enable may involve the location of your phone being shared. For applications available through AT&T, we offer privacy controls that let you decide how an application may use the location of your phone and other phones on your account. However, the AT&T privacy tools do not apply to applications available outside of AT&T. Please review the terms and conditions and the associated privacy policy for each location-based service to learn how location information will be used and protected. In addition, your AT&T phone may be used to access the Internet and to download and/or purchase goods, applications, and services from AT&T or from third parties. AT&T provides tools for you to control access to the Internet and certain Internet content. These controls may not be available for certain devices which bypass AT&T controls.

Service provided by AT&T Mobility. Portions © 2012 AT&T Intellectual Property. All rights reserved. AT&T, the AT&T logo and all other AT&T marks contained herein are trademarks of AT&T Intellectual Property and/or AT&T affiliated companies. All other marks contained herein are the property of their respective owners.

Copyright © 2012. Pantech. All Rights Reserved.

1 READ THIS FIRST

[Important Safety Information](#page-3-0) **[Trademarks](#page-8-0)** [On-screen Indicators](#page-9-0)

<span id="page-2-0"></span> $\mathsf{P}$ АНТЕСН |  $\mathsf{f}$ | $\mathsf{P}\mathsf{X}$ 

3

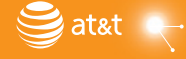

# <span id="page-3-0"></span>READ THIS FIRST

# Important Safety Information

# Safety Information

The following is a list of precautions you should take with your mobile phone.

- x Keep your mobile phone and its accessories out of reach from children and pets.
- x Maintain your mobile phone in dry conditions and keep it within normal operating temperatures. It may be damaged at temperatures higher than 55 °C/131 °F or lower than -20 °C/-4 °F.
- Do not dry your phone in a microwave oven. Sparks may occur and cause an explosion or fire.
- Do not use or store your mobile phone in dusty or dirty areas.
- x Do not disassemble your mobile phone.
- $\cdot$  Do not drop or cause severe impact to your mobile phone.
- $\cdot$  Do not clean your mobile phone with chemical products, cleaning solvents or detergents.
- x Contact your dealer immediately if your mobile phone does not work properly.
- x Use only authorized batteries, battery chargers and accessories. Any malfunction or damage caused by the use of unauthorized batteries, battery chargers and accessories will void the limited product warranty.
- **Ensure that the battery and the battery charger do not** come in contact with conductive objects.
- For optimal performance, use cases and accessories that do not contain magnets.

# Safety Precautions

- x Using a mobile phone while driving is prohibited.
- Using a mobile phone while driving can distract your attention and cause an accident. Always switch your phone off to drive safely.
- x In an emergency, use a hands-free device built into your car or pull over in a safe place first.
- $\cdot$  Check local laws and regulations and comply with them. with regard to the prohibition of mobile phone use while driving.

#### Switch off in restricted areas

Always switch your phone off in areas where mobile phone use is restricted.

#### Switch off in an aircraft

Always switch your phone off or select the airplane mode when you are in an aircraft. Electromagnetic waves emitted by your phone may affect the electronic navigation equipment in the aircraft.

#### Switch off in hospitals and near medical equipment

Always switch your phone off in hospitals and obey their regulations. Switch your phone off when using medical equipment for private purposes. Always consult with the medical equipment's manufacturer or an expert regarding phone use near the medical equipment.

#### Switch Off in Dangerous Areas

Always switch your phone off in areas where explosive or dangerous materials (e.g. fuels or chemical products) are present and obey relevant instructions or signals. Do not insert or remove your mobile phone's battery in such areas.

#### Install a Hands-free Device in a Safe Location

Install a hands-free device away from the steering wheel and airbag expansion areas. Otherwise you may be injured in a car accident.

#### Keep Away From Other Electronic Devices

Mobile phones emit electromagnetic waves that may affect nearby electronic devices. After switching on your phone, do not place it near other electronic devices.

# About the Battery Usage

Your phone is powered by a Lithium Ion (Li-Ion) battery. This type of battery typically has a longer lifespan than other types of batteries. However, it must be handled with care. Please read and follow these battery guidelines:

- x Do not use a damaged battery or charger.
- x Do not disassemble, open, crush, bend, deform, puncture, or shred the battery.
- Do not modify or remanufacture the battery, insert foreign objects into the battery, immerse or expose the battery to water or other liquids, or expose it to fire, explosions, or other hazards.
- x Dispose of and recycle used batteries in accordance with local regulations. Do not dispose of batteries by burning as they may explode. Do not use an unauthorized charger or battery.
- x Use the battery only for the device for which it is specified.
- Use the battery with a charging device that has been qualified for the device. Use of an unqualified battery or charger may present a risk of fire, explosion, leakage, or other hazard.
- x Do not short-circuit a battery or allow metallic conductive objects to come into contact with battery terminals.
- Replace the battery only with another battery that has been qualified with the device per the IEEE-Std-1725-2006.
- x Children should not be allowed to handle the battery.
- \* Avoid dropping the phone or the battery. If the phone or the battery is dropped, especially on a hard surface, and you suspect damage, take it to a service center for inspection.
- Use your battery for its specified purpose only.
- The battery recharging time varies depending on the remaining battery capacity and the battery and charger type.
- Battery life inevitably shortens over time.
- Since overcharging may shorten battery life, remove the phone from its charger once it is fully charged. Unplug the charger once charging is complete. Do not store the battery in exceedingly hot or cold places, such as inside a car in the summer or winter as doing so may reduce its capacity and life span.

# **Table of Contents**

# **1. READ THIS FIRST**

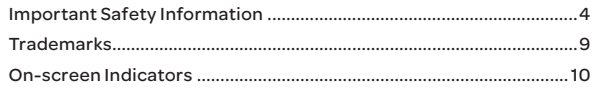

# **2. GETTING STARTED**

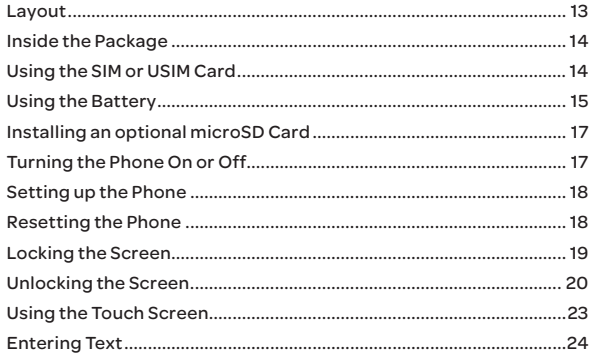

# **3. PHONE EXPERIENCE**

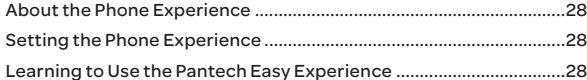

# **4. BASIC OPERATIONS**

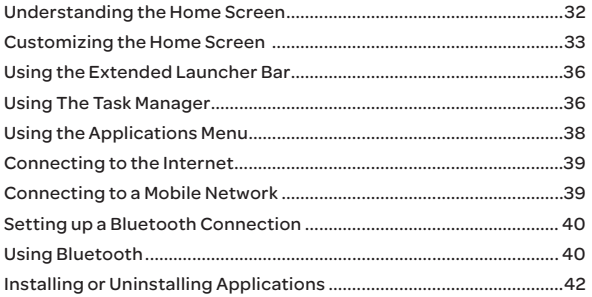

# 5. CALLING & MESSAGING

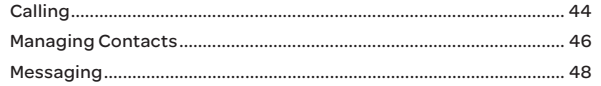

# **6. COMMUNICATION**

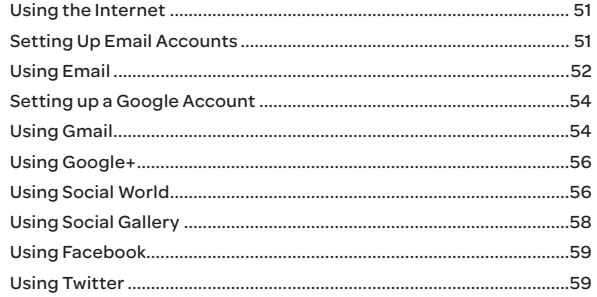

# READ THIS FIRST

# **7. MEDIA CENTER**

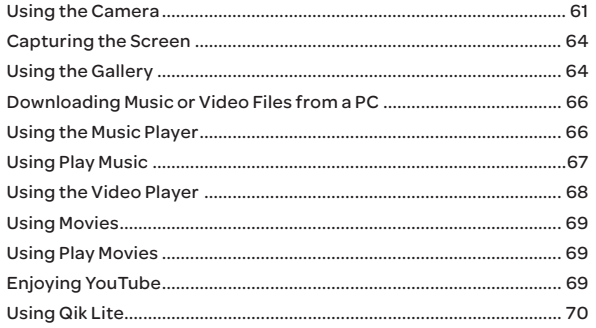

# **8. MENU FUNCTIONS**

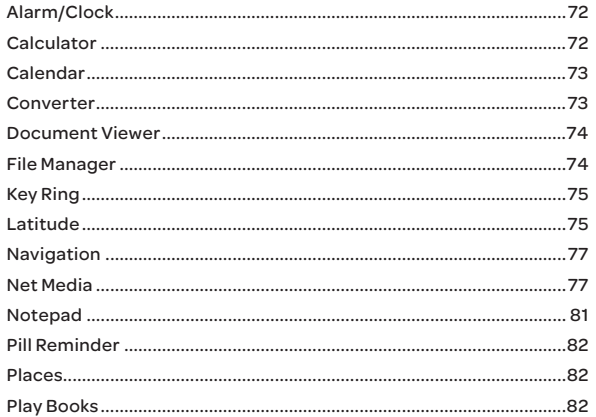

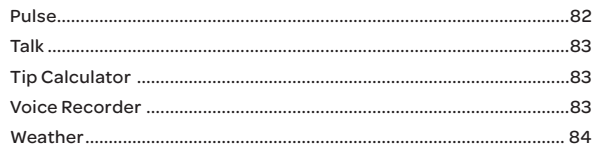

# **9. AT&T SERVICES**

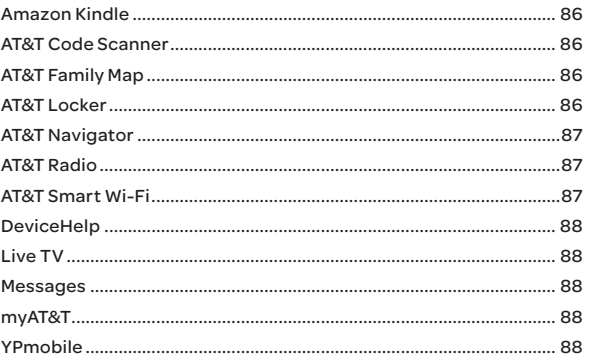

# **10. SETTINGS**

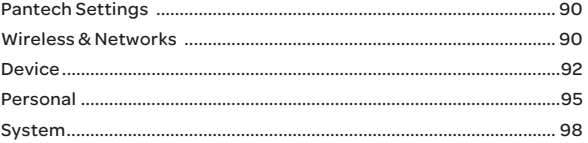

# READ THIS FIRST

# **11. APPENDIX**

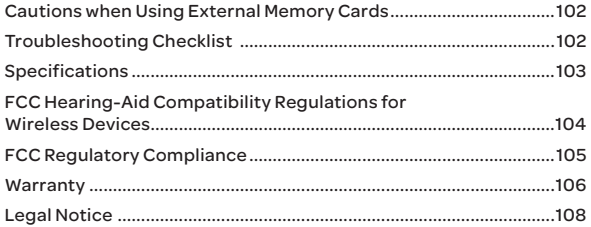

# <span id="page-8-0"></span>**Trademarks**

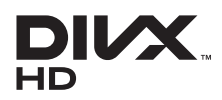

DivX® is a digital video format created by DivX, LLC, a subsidiary of Rovi Corporation. This is an official DivX Certified® device that plays DivX video. Visit www.divx.com for more information and software tools to convert your files into DivX videos.

#### About DivX Video-On-Demand

This DivX Certified® device must be registered in order to play purchased DivX Video-on-Demand (VOD) movies. To obtain your registration code, locate the DivX VOD section in your device setup menu. Go to vod.divx.com for more information on how to complete your registration.

DivX Certified® to play DivX® video up to HD 720p, including premium content.

DivX®, DivX Certified®, and associated logos are trademarks of Rovi Corporation or its subsidiaries and are used under licence.

Covered by one or more of the following U.S. patents: 7,295,673; 7,460,668; 7,515,710; 7,519,274

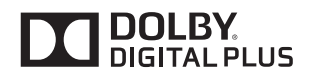

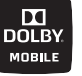

Manufactured under license from Dolby Laboratories. Dolby and the double-D symbol are trademarks of Dolby Laboratories.

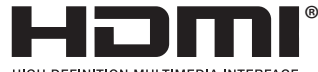

**HIGH-DEFINITION MILLTIMEDIA INTERFACE** 

HDMI, the HDMI logo, and the term "High Definition Multimedia Interface" are trademarks or registered trademarks of HDMI Licensing LLC.

# <span id="page-9-0"></span>On-screen Indicators

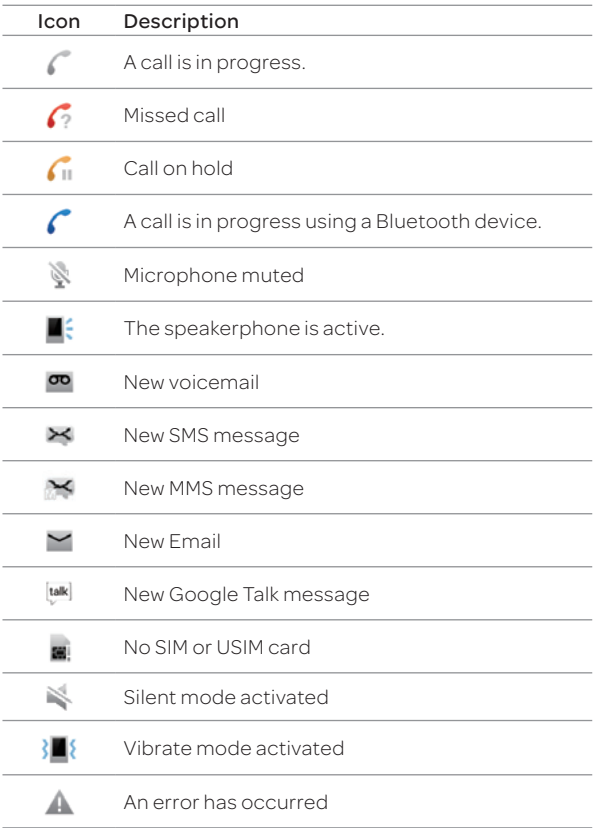

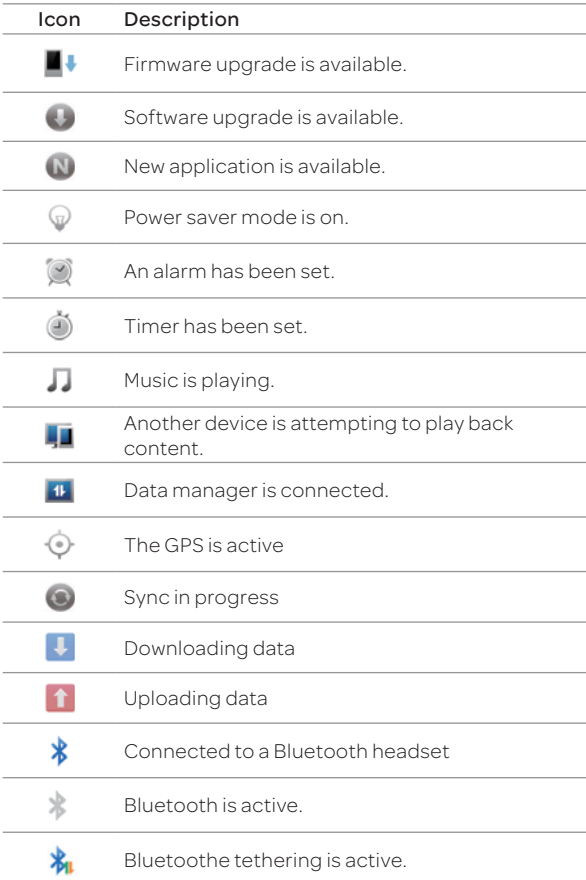

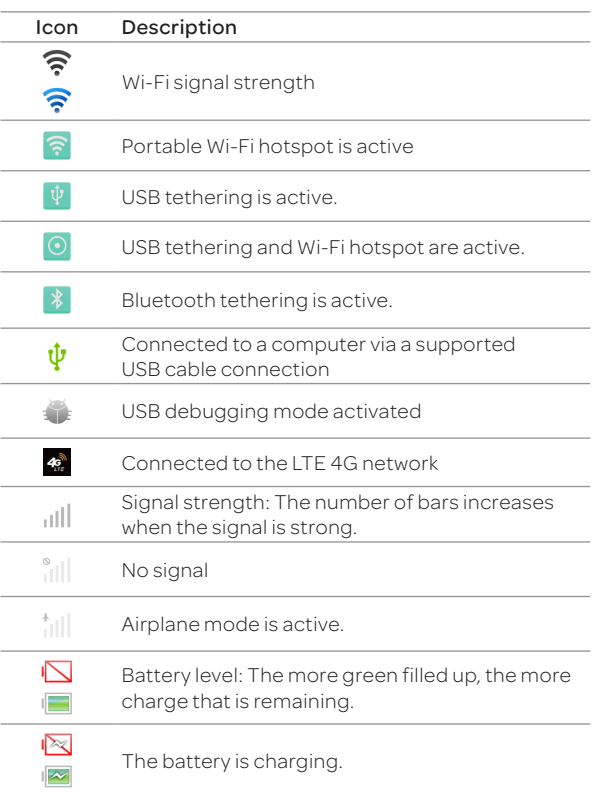

[Layout](#page-12-0) [Inside the Package](#page-13-0) [Using the SIM or USIM Card](#page-13-0) [Using the Battery](#page-14-0) [Installing an optional microSD Card](#page-16-0) [Turning the Phone On or Off](#page-16-0) [Setting up the Phone](#page-17-0) [Resetting the Phone](#page-17-0) [Locking the Screen](#page-18-0) [Unlocking the Screen](#page-19-0) [Using the Touch Screen](#page-22-0) [Entering Text](#page-23-0)

<span id="page-11-0"></span> $\sqrt{PANTECH}$  |  $\frac{f}{f}$ 

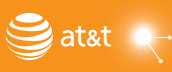

# <span id="page-12-0"></span>Layout

Front View

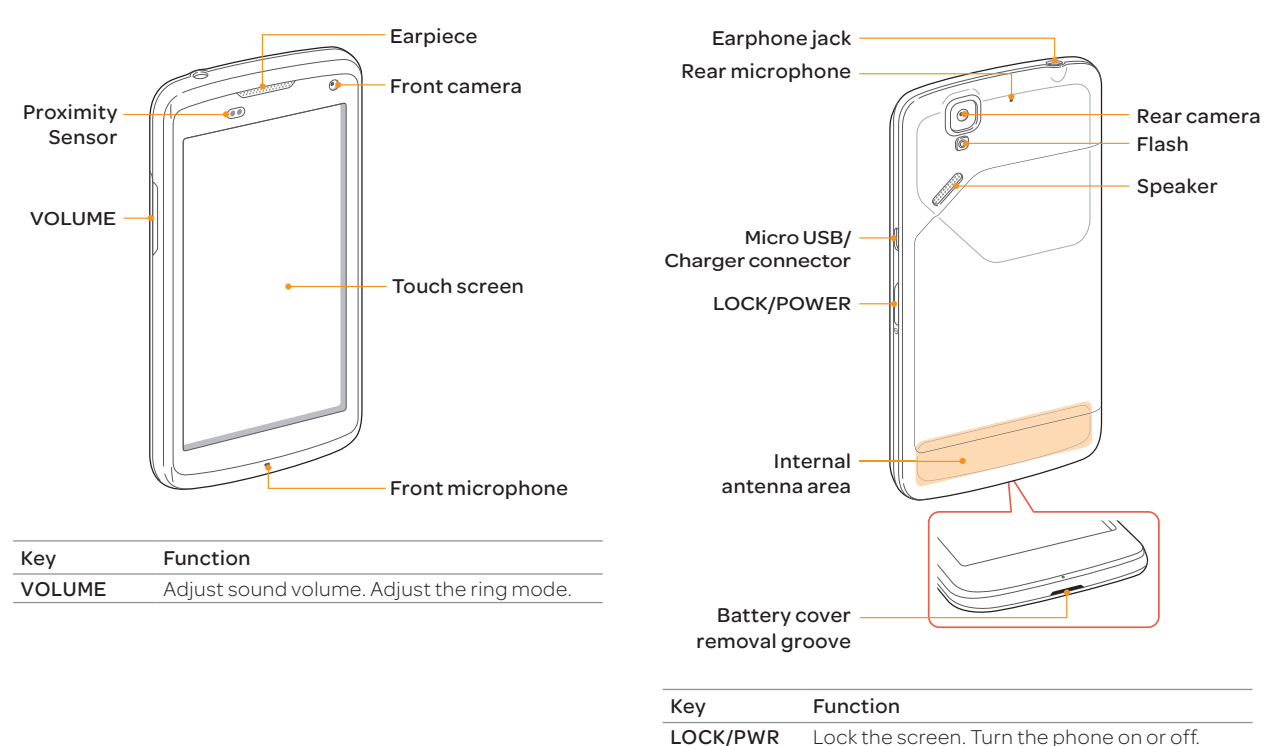

Rear View

#### <span id="page-13-0"></span>(!) Note

- x Your phone may not be compatible with all types of stereo earphones.
- x Do not cover the proximity sensor area with LCD protection film. If you cover the sensor, the touch screen may not perform properly.
- x Do not allow the touch screen to come in contact with water or chemicals.
- x Do not block the internal antenna embedded in the phone.
- x Do not hold the phone too close to your face, as you may block the microphone and prevent others from hearing you clearly.

# Gripping the Phone

Hold the phone in the correct position to avoid blocking the internal antenna.

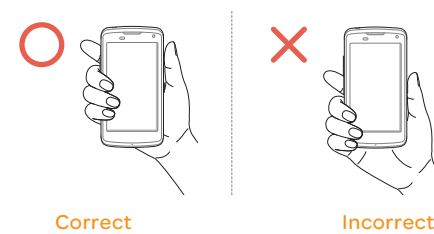

#### Note

- x If you block the internal antenna, you may disrupt the wireless signal and increase battery consumption.
- x Do not use metallic cases or accessories, as they can interfere with the signal reception.

# Inside the Package

Check your product package for the following items:

- Phone
- **Battery**
- **Adapter**
- USB cable
- x Quick Start Guide

# Using the SIM or USIM Card

# Before Using the Card

- \* Be careful not to damage your fingernails when you remove the battery cover.
- x Turn off the phone before installing the SIM or USIM card.
- Do not bend or force the card. Doing so may damage the card or destroy data on the card.
- $\cdot$  Turn off the phone before removing the SIM or USIM card.
- x Do not expose the SIM or USIM card to moisture.
- Avoid static electricity.
- x Do not lose or transfer your SIM or USIM card to someone. Pantech is not responsible for damage due to theft or loss.

# <span id="page-14-0"></span>Installing the SIM or USIM Card

- 1. Insert your fingernail into the groove at the bottom of the phone, and then lift up to remove the battery cover.
- 2. Remove the battery.
- 3. Insert the SIM or USIM card into the card slot. Ensure that the gold contacts on the card are facing the metal contacts on the phone.

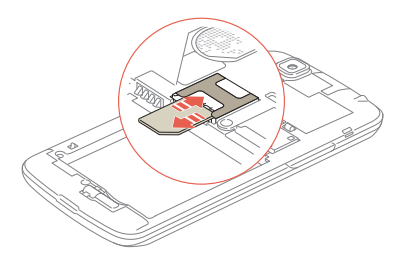

4. Reinsert the battery and reattach the battery cover.

#### About SIM or USIM Cards

When you sign up for phone service, you will receive a SIM or USIM card that contains your registration information, PIN code, and other personal data. Keep the card secure and handle it carefully. Do not bend or scratch the card and keep it away from moisture and static electricity. Pantech is not responsible for damages caused by theft or loss of your personal data.

# Using the Battery

# Inserting the Battery

- 1. Turn off the phone, if it is not already turned off.
- 2. Insert your fingernail into the groove at the bottom of the phone, and then lift up to remove the battery cover.

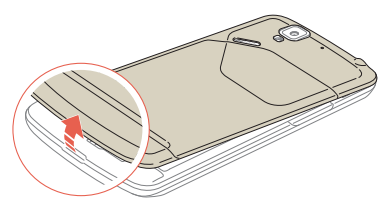

3. Align the gold contacts on the battery with the contacts located at the top of the battery compartment.

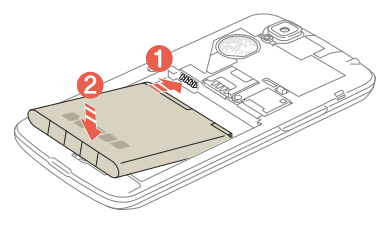

4. Slide the battery into the phone until it lays flat in the compartment.

5. Reattach the battery cover.

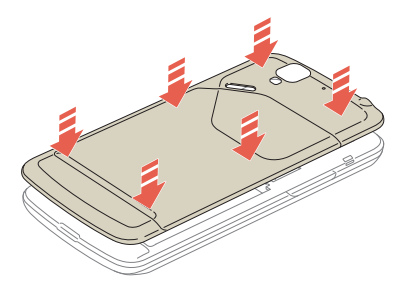

Note Be careful not to damage your fingernails when you remove the battery cover.

#### About the Battery

Your battery uses a lithium ion (Li-Ion) battery. Use only approved batteries and chargers with your phone. The average battery life will vary, based on your usage behaviors. For more details, contact your retailer.

#### Charging the Battery

Insert the plug into a power outlet, and then connect the charger adapter to the Micro USB/Charger connector of the phone.

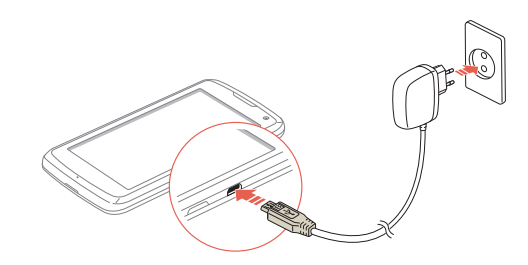

#### Note

- x Do not use the phone while the battery is charging. Doing so may result in an electric shock.
- x Use only authorized adapters. Using unauthorized adapters may cause the phone to malfunction or may damage the phone or battery.
- x Carefully align the connector as indicated in the image. Failure to do so may damage the charger connector or prevent the battery from charging.

# <span id="page-16-0"></span>Installing an optional microSD Card

Insert a microSD card to store files, such as photos or videos.

- 1. Insert your fingernail into the groove at the bottom of the phone, and then lift up to remove the battery cover.
- 2. Remove the battery.
- 3. Insert the microSD card into the memory card slot. Ensure that the gold contacts on the card face the metal contacts on the phone.

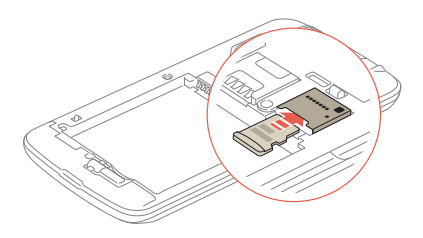

4. Reinsert the battery and reattach the battery cover.

#### About the microSD Card

Inserting a microSD card allows you to store files and application data. You can use up to a 32 GB microSD card. We recommend that you format the microSD card before using it.

# Turning the Phone On or Off

#### Turning the Phone On

Press and hold the LOCK/PWR key for more than two seconds.

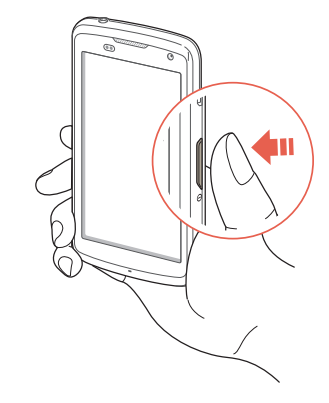

# Turning the Phone Off

- 1. Press and hold the LOCK/PWR key for more than two seconds.
- 2. Tap Power off > OK.
- Note If you forcibly shut down the phone by removing the battery, the screen may malfunction shortly. This is normal and should not affect the lifespan of the screen.

# Restart the Phone

- 1. Press and hold the LOCK/PWR key for more than two seconds.
- 2. Tap Restart > OK.

#### <span id="page-17-0"></span>Setting Mute Mode

Press and hold the LOCK/PWR key for more than two seconds, and then tap  $\times$ . All sounds except multimedia and alarms are silenced.

#### Setting Vibrate Mode

Press and hold the LOCK/PWR key for more than two seconds, and then tap  $\Omega$ .

#### Setting Airplane Mode

Press and hold the LOCK/PWR key for more than two seconds, and then tap Airplane mode to turn off Wi-Fi and Bluetooth functions. You can reactivate these functions individually, if desired.

You can also drag the area at the top of the screen downward, and then tap  $\overline{\mathbf{X}}$ 

# Setting up the Phone

When you turn on the phone for the first time, a welcome screen appears. To use Google applications and services, you must create or sign into a Google account. You can synchronize Contact, Calendar, and Gmail data for each account if you register multiple accounts.

- 1. Select and tap a language, and then tap **START**.
- 2. Select and tap a phone experience, and then tap Next.
	- \* Your phone provides two experiences, Pantech Easy and Standard. For details about how to change the phone experience, refer to chapter 3.
- 3. Tap **Connect to Wi-Fi network**, and then select and tap an available Wi-Fi network.
	- Tap Skip, and go to step 5 to connect to the network later.
- 4. Tap Connect > Next.
	- $\cdot$  If the Wi-Fi network is secured, enter the password for it.
- 5. Tap Tap to set up Google account to set up a Google account, and then follow the necessary steps.
	- Tap Skip to set up an account later.
- 6. Tap OFF next to See location in applications (such as Maps) using wireless networks to use Google location, and then tap **Agree** for Location consent.
	- x Go to step 7 if you do not want to use Google location.
- 7. Tap Finish.
- 8. Read the notice for recycling your device, and then tap OK.

# Resetting the Phone

Email, Google account information, and contacts will also be deleted when you reset the phone. Before you reset the phone, back up your contacts, messages, photos, and other data.

- 1. Tap  $\bigoplus$  > Settings > Backup & reset.
- 2. Tap Factory data reset.
- 3. Tap Reset phone.
- 4. Tap Erase everything.

Note If you reset the phone, all data saved on the phone will be lost.

# <span id="page-18-0"></span>Locking the Screen

Press and hold the LOCK/PWR key briefly to lock the screen.

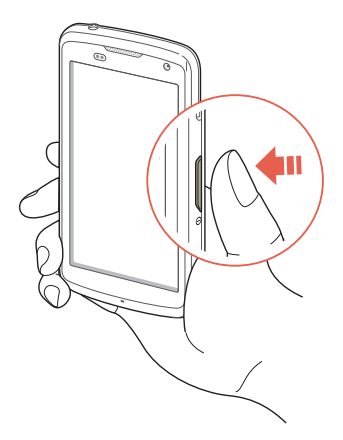

Changing the Screen Lock Type

- 1. Tap  $\bigoplus$  > Settings.
- 2. Tap Security > Screen lock.
- 3. Select and tap a screen lock type.

# Setting an Unlock Pattern, PIN, or Password

You must connect at least four dots for a pattern lock, enter at least four numbers for a PIN lock, or enter a password that is at least four characters long (at least one character must be a letter).

- 1. Tap $\bigoplus$  > Settings.
- 2. Tap Security > Screen lock.
- 3. Select and tap a lock type, and then follow the on-screen instructions.
	- $\cdot$  Tap None to disable the screen lock.

# Setting the Face Unlock Function

You can use this feature to recognize your face for unlocking the phone. The face unlock function is less secure than locking the phone with a pattern or PIN.

- 1. Tap  $\bigoplus$  > Settings > Security > Screen lock > Face Unlock.
- 2. Tap Set it up > Continue.
- 3. Align your face with the figure on the screen.
- 4. Tap Continue when your face is captured.
- 5. Select and tap the secondary unlock type.
- 6. Configure the secondary unlock settings, and then tap OK.

# <span id="page-19-0"></span>Unlocking the Screen

# Unlocking the Screen with a Pattern

- 1. Press the LOCK/PWR key if the phone is automatically locked.
- 2. Draw a pattern on the screen.

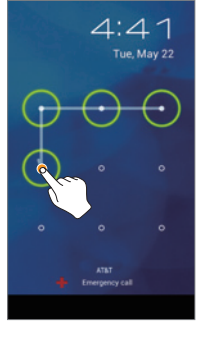

Note You can make emergency calls without having to unlock the screen.

#### If You Forget Your Pattern

If you draw an incorrect pattern more than five times in a row, you cannot retry for 30 seconds. When this happens, you can unlock the phone by entering your Google account information.

If you draw an incorrect pattern more than 20 times total, you must do one of the following to unlock it:

#### If you registered a Google account:

Enter your account information

If you did not register a Google account:

Visit the Pantech website

Visit a Pantech Service Center

Note For more details about registering your Google account, refer to [page 54](#page-53-1).

# Unlocking the Screen with a PIN or Password

- 1. Press the LOCK/PWR key if the phone is automatically locked.
- 2. Enter your PIN or password, and then tap OK, Done,  $\leftarrow$ , or  $\leftarrow$

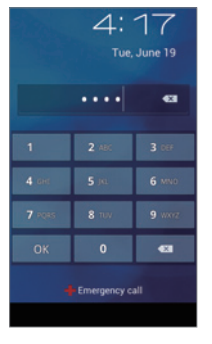

Note You can make emergency calls without having to unlock the screen.

#### If you Forget Your PIN or Password

Visit a Pantech Service Center to unlock the phone.

# Unlocking the Screen with Face Recognition

When you set the Face Unlock function, the screen unlocks when you align your face to the figure on the screen. If the phone fails to recognize your face, use a secondary unlock type to unlock the phone.

- 1. Press the LOCK/PWR key if the phone is automatically locked.
	- $\cdot$  The phone is automatically locked after a specified length of time of inactivity that you set. For more details about setting the automatic lock, refer to [page 95.](#page-94-1)
- 2. Align your face with the figure on the screen.

# Unlocking the Phone with the Visual Lock

When you do not use the phone for a specified length of time or press the LOCK/PWR key, the screen turns off and the phone locks automatically.

- 1. Press the LOCK/PWR key.
- 2. Tap and drag  $\bigcirc$  to  $\bigcirc$ 
	- x You can also drag an application shortcut to  $\Omega$  to unlock the screen and launch the application.

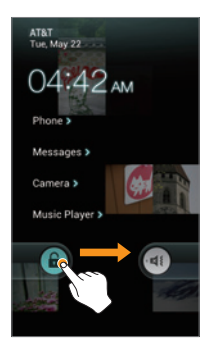

#### Adding a Screen Lock Wallpaper

To display a wallpaper on the locked screen, tap  $\bigoplus$  > Settings > User theme > Screen lock > Wallpaper, select a folder that contains images, and then tap Save. If you do not select a folder, only the default image will appear.

#### Changing Screen Lock Shortcuts

To change screen lock shortcuts,  $tan \theta$  > Settings > User theme > Screen lock > Shortcuts. You can change the shortcuts to your favorite applications on the locked screen.

# Unlocking the Phone with the Slide Lock

When you do not use the phone for a specified length of time or press the LOCK/PWR key, the screen turns off and the phone locks automatically.

- 1. Press the LOCK/PWR key.
- 2. Tap and drag  $\bigoplus$  to  $\bigoplus$ .
	- **v** You can also tap and drag **a** to **o** to unlock the screen and launch the camera application.

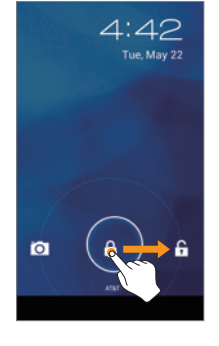

# Unlocking the Phone with the Modern Lock

When you do not use the phone for a specified length of time or press the LOCK/PWR key, the screen turns off and the phone locks.

- 1. Press the LOCK/PWR key.
- 2. Tap and drag  $\bigcirc$  into the circle.
	- You can also drag an application shortcut into the circle to unlock the screen and launch the application.

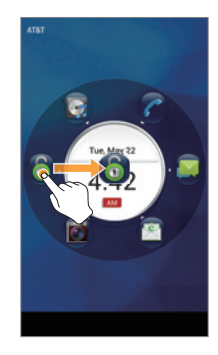

#### Adding a Screen Lock Wallpaper

To display a wallpaper on the locked screen, tap  $\bigoplus$  > Settings > User theme > Screen lock > Wallpaper > a category > an image and then tap Save.

#### **D** Note

- \* If you select an image from Gallery, you can crop the image to set as wallpaper.
- x If you select Home wallpaper image, the default image will appear.

#### Changing Screen Lock Shortcuts

To change screen lock shortcuts,  $\tan \theta$  > Settings > User theme > Screen lock > Shortcuts. You can change the shortcuts to your favorite applications on the locked screen.

# <span id="page-22-0"></span>Using the Touch Screen

## About the Touch Screen

- **•** Do not subject the touch screen to strong impacts.
- x Do not use sharp tools that can scratch the touch screen.
- x Do not allow the touch screen to come in contact with water or chemicals.
- \* Do not sit on the phone. Doing so may damage the touch screen.

# Performing Touch Screen Commands

- **Tap**: Tap once to access a menu or an option.
- **Drag**: Tap and hold your finger on an item, and then move your finger without lifting it from the the screen.
- **Flick**: Place a finger on the screen and quickly move the screen up, down, left, or right.
- **Pinch**: Place two fingers on the screen, and then spread them apart to zoom in, or squeeze together to zoom out.
- Select and tap: Tap an item in a list.
- **Tap and hold**: Touch and hold an area for a few seconds.

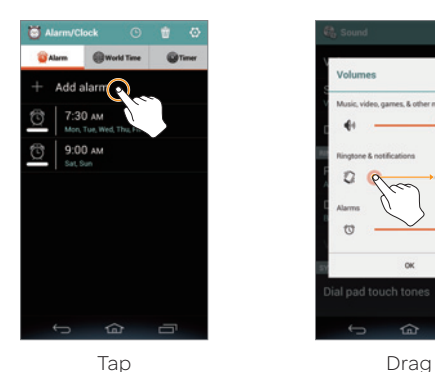

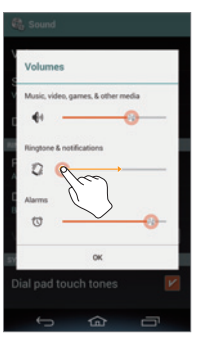

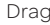

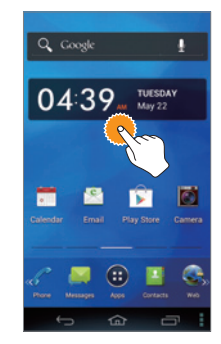

 $\hat{m}$ 

Flick Tap and hold

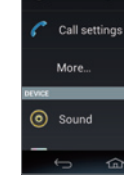

**Ch.** Settings

W<sub>1</sub>E

Bluetooth **3** Data usage

# <span id="page-23-0"></span>Entering Text

# Entering Text with the Android Keyboard

Enter text with the keypad at the bottom of the screen. The keyboard shows word suggestions as you type. Tap a word to use it.

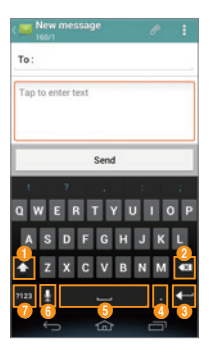

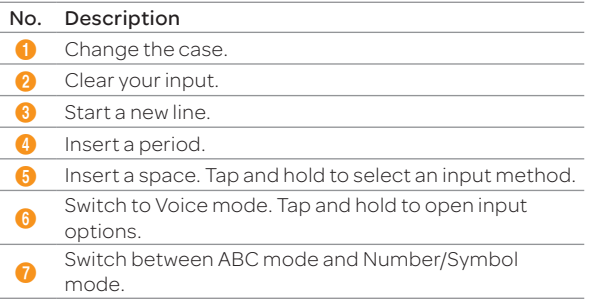

# Entering Text with SwiftKey for Pantech

SwiftKey predicts what you want to type before you type your text. SwiftKey learns new words as you enter them, and suggests those words in its future predictions. Tap one of the three dynamic buttons above the keyboard to select a prediction.

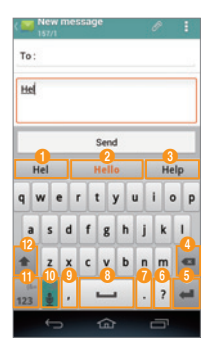

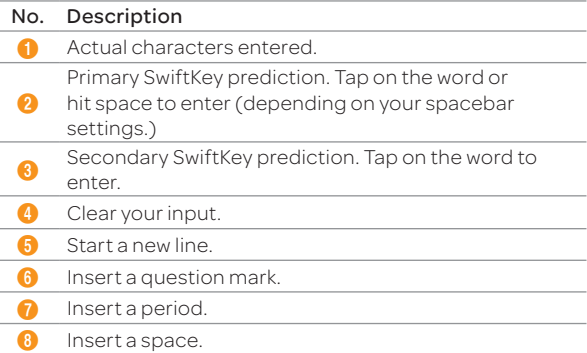

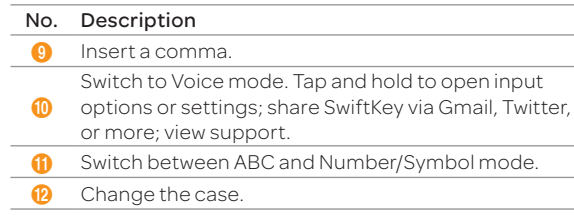

# Entering Text with the Swype Keyboard

Swype is a fast and easy way to enter text. For example, drag your finger on the screen keyboard as shown and input "Quick."

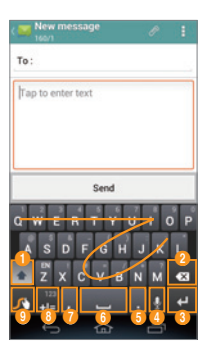

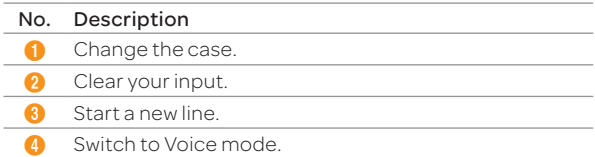

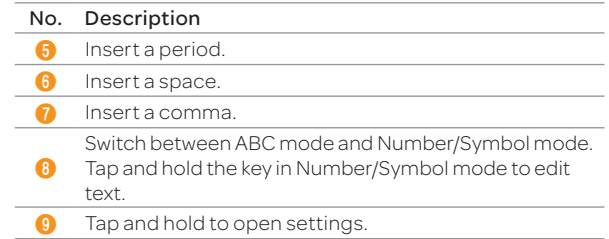

# Entering Text with Your Voice

Use your voice to enter text with the Voice to Text feature.

- 1. Tap  $\psi$  or  $\phi$  on the keyboard.
- 2. Speak clearly into the microphone.

# Editing Text

- 1. Tap and hold a word that you want to copy or cut.
- 2. Drag the handles to adjust the selection.
	- $\cdot$  Tap  $\Box$  to select all text.
- 3. Tap  $\mathbb{B}$  (cut) or  $\mathbb{C}$  (copy).
- 4. Tap the point where you want to paste the text.
- 5. Tap the handle, and then tap PASTE.

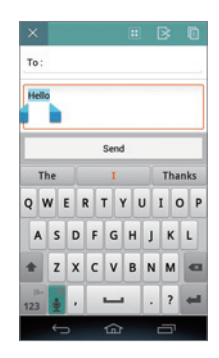

# Adding a Word to the User Dictionary

Add frequently-used words to the user dictionary for later use. You cannot add words that are already registered in the word suggestion list.

- 1. Enter a word in the text input field.
- 2. Tap the word in the word suggestion list.
- 3. Tap the word again to add to the user dictionary.
	- x If you are using the SwiftKey keyboard, tap the word again, and then tap add to dictionary.

#### To Insert a Word from the User Dictionary

Enter a few characters of the word, and then tap the word when it appears in the word suggestion list.

<span id="page-26-0"></span>3 PHONE EXPERIENCE

[About the Phone Experience](#page-27-0) [Setting the Phone Experience](#page-27-0) [Learning to Use the Pantech Easy Experience](#page-27-0)

# $\sqrt{PANTECH}$  |  $\frac{f}{f}$

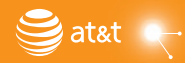

# <span id="page-27-0"></span>PHONE EXPERIENCE

# About the Phone Experience

Your phone provides two phone experiences, Pantech Easy and Standard. The Pantech Easy Experience provides an easy-to-use interface that helps you to use the phone simply. The Standard Experience is recommended for general users. The instructions in this manual are based on the Standard Experience.

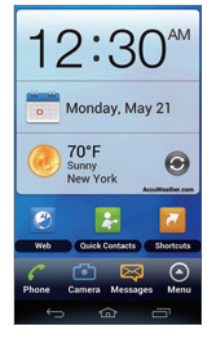

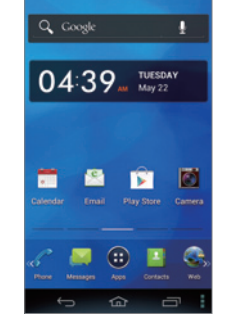

Pantech Easy Experience Pantech Standard

**Experience** 

# Setting the Phone Experience

When you turn on the phone for the first time and set it up, you are asked to select a phone experience. You can change the phone experience at any time in the Settings menu.

# Changing the Phone Experience

If you are using Pantech Easy Experience, tap  $\bigcirc$  > Settings > Personalize > Change Experience > Pantech Standard Experience.

If you are using Pantech Standard Experience, tap  $\bigoplus$  > Settings > Change Experience > Pantech Easy Experience.

Note Some functions and menus are not available in Pantech Easy Experience.

# Learning to Use the Pantech Easy **Experience**

Learn how to use the functions and menus in Pantech Easy Experience.

# Layout of the Home Screen

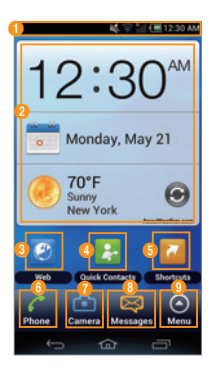

#### No. Description

 $\bf o$ Drag the area at the top of the screen downward to access Quick settings or view battery usage, current time and date, your phone number, signal strength, or ongoing events. View the current time, date, and temperature. **8** Access the web. **4** Open Quick Contacts. **6** Open shortcuts for applications.

- **6** Make calls.
- **7** Take pictures and record videos.

#### No. Description

- 8 Send and receive messages.
- 9 Open menus.

# Menu Items in Pantech Easy Experience

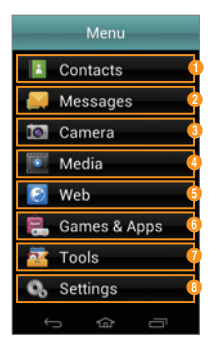

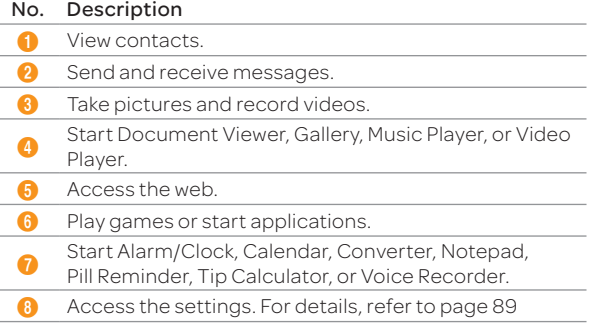

# PHONE EXPERIENCE

# Locked Screen for the Pantech Easy Experience

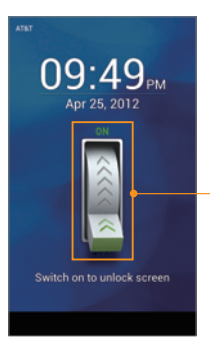

Switch on to unlock the screen.

<span id="page-30-0"></span>4 BASIC OPERATIONS

[Understanding the Home Screen](#page-31-0) [Customizing the Home Screen](#page-32-0) [Using the Extended Launcher Bar](#page-35-0) [Using The Task Manager](#page-35-0) [Using the Applications Menu](#page-37-0) [Connecting to the Internet](#page-38-0) [Connecting to a Mobile Network](#page-38-0) [Setting up a Bluetooth Connection](#page-39-0) [Using Bluetooth](#page-39-0) [Installing or Uninstalling Applications](#page-41-0)

 $\mathsf{PANTECH}\big|\mathsf{f}\mathsf{P}\mathsf{X}$ 

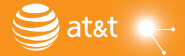

# <span id="page-31-0"></span>BASIC OPERATIONS

# Understanding the Home Screen

## Layout of the Home Screen

The Home screen is the starting point for using applications. Here you can access widgets, shortcuts, or folders. The Home screen consists of five panels. When you access the Home screen for the first time, you will be shown usage tips for the Home screen.

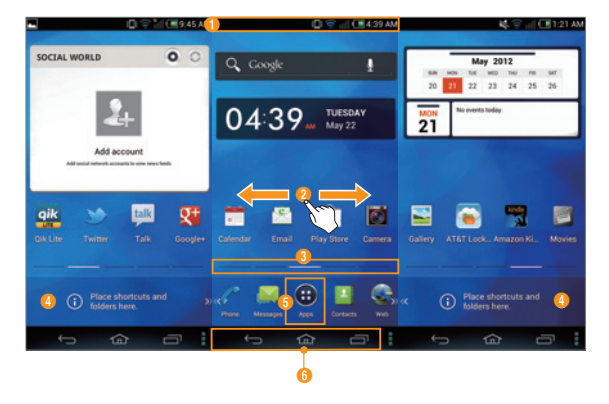

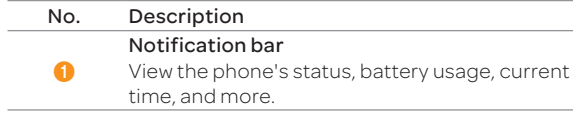

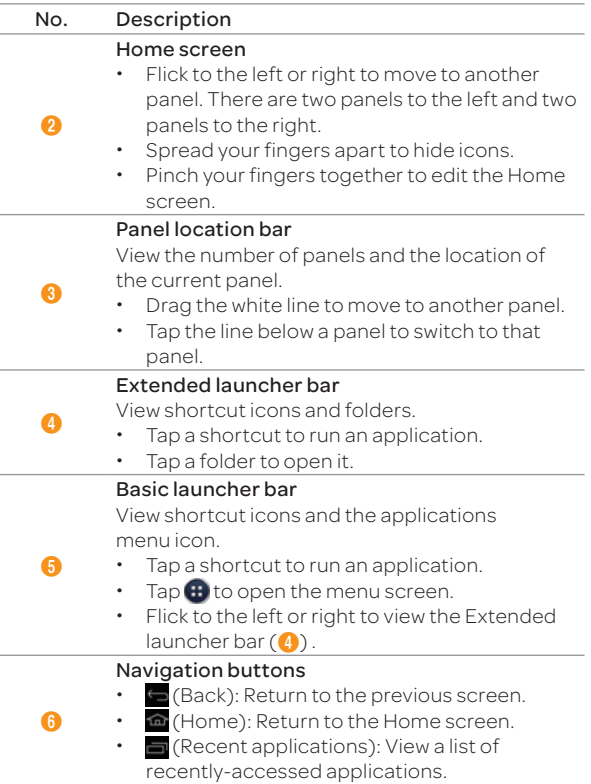

# <span id="page-32-0"></span>Navigating the Quick Settings, Detail Settings, and Notification Screen

The Quick settings, Detail settings, and Notification screens help you to manage important functions easily and to keep up with events, network, GPS, or sound settings, or running applications. such as events, network, GPS, Sound settings and running applications. Drag the area at the top of the screen downward.

> Turn on or off Vibrate mode, Wi-Fi, Airplane mode, GPS, Bluetooth, data connection, Power saver mode, Auto rotate, Auto sync, or

Access the settings for sound, Wi-Fi, display, Power saver, Bluetooth, lock, sync, mobile hotspot, or application management.

Ongoing events or notifications View running applications, notifications for

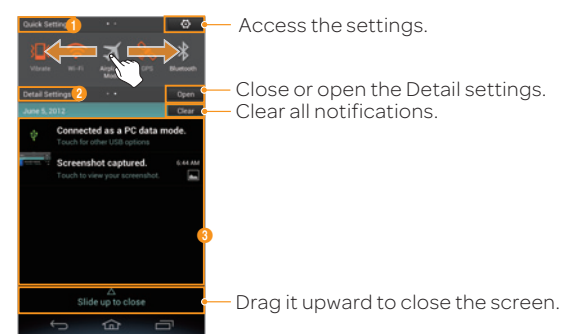

No. Description

Quick settings

Auto brightness.

Detail settings

new messages.

6

 $\boldsymbol{c}$ 

 $\bm{6}$ 

# Customizing the Home Screen

# Adding a Widget or Shortcut

- 1. On the Home screen, tap and hold an empty area.
	- x You can also flick the Home screen upward, or tap
- 2 Tap Widget

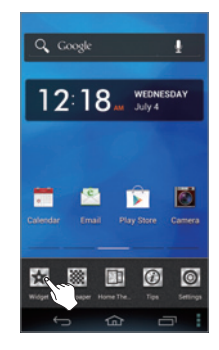

- 3. Tap and hold an item.
- 4. Drag it to the desired location.
	- $\cdot$  Tap an item to align it with other icons automatically.

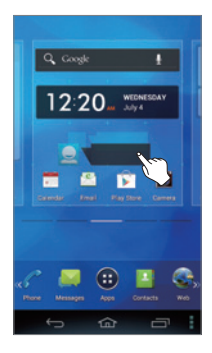

# application updates, missed calls, new emails, or

33

# Adding a Folder

Add a folder that contains shortcuts or application icons.

- 1. On the Home screen, tap and hold an icon.
- 2. Drag it onto another icon.

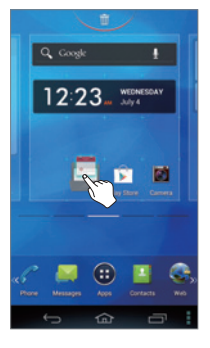

3. Release your finger when a folder is created.

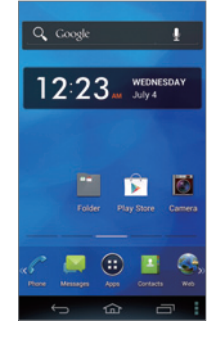

### To Add an Icon to a Folder

Tap and hold an icon on the Home screen, and then drag it onto the folder.

Note

- \* Open the folder and tap to change the title or color of the folder.
- \* Tap x to close the folder.

# Arranging an Icon, Widget, or Folder

- 1. On the Home screen, tap and hold an item.
- 2. Drag it to a desired location.
	- $\cdot$  To delete an item, drag it to  $\overline{\mathbb{m}}$ at the top of the screen.

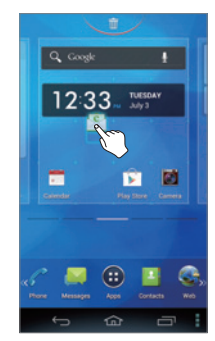

# Arranging a Panel

- 1. On the Home screen, squeeze two fingers together.
- 2. Tap and hold a panel.
- 3. Drag it to a desired location.
	- $\cdot$  To delete a panel, drag it to  $\overline{\mathbb{I}}$ at the top of the screen.

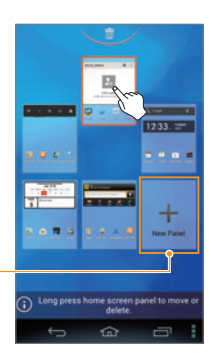

Add a new panel.

#### To Add a New Panel

Tap New Panel to add a new panel. You can create up to seven panels.

# Setting the Home Screen Wallpaper

- 1. On the Home screen, tap and hold an empty area.
	- $\cdot$  You can also flick the Home screen upward or tap  $\pm$ .
- 2. Tap Wallpaper.
- 3. Select a tab on the top.
- 4. Tap a wallpaper.

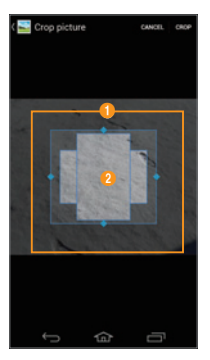

Example: When you tap the Gallery tab.

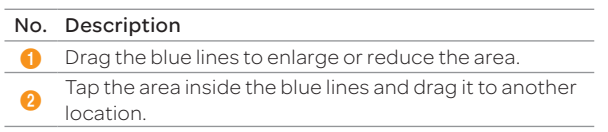

5. Tap Set wallpaper or CROP.

# Changing the Home screen Theme

- 1. On the Home screen, tap and hold an empty area.
	- x You can also flick the Home screen upward or tap  $\blacksquare$ .
- 2 Tap Home Theme.
- 3. Flick the screen to the left or right.
- 4. Select a theme.
- 5. Tap Apply.
	- $\cdot$  Tap  $\sqrt{\frac{1}{10}}$  to edit the theme name.
	- $\cdot$  Tap  $\times$  to delete the theme.

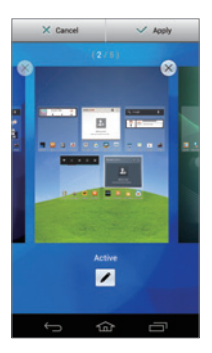

# <span id="page-35-0"></span>Using the Extended Launcher Bar

# Arranging Shortcut Icons or Folders

Move shortcut icons or folders from the Home screen to the Extended launcher bar.

- 1. Flick the Basic launcher bar to the left or right.
- 2. Tap and hold an item on the Home screen.
- 3. Drag it to a desired location.
	- $\cdot$  To delete an item, drag it to  $\frac{1}{m}$  at the top of the screen.

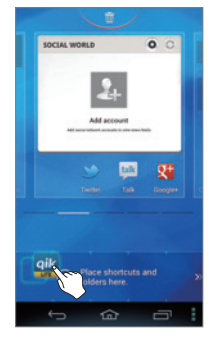

# Using The Task Manager

# Accessing Recently-used Applications

Use the Task Manager to access recently-used applications.

- 1. Tap $\Box$
- 2. Tap an application.
	- x Flick the application to the left or right to delete it from the list.
	- **\*** Tap and hold the application to delete it from the list or view the application information.

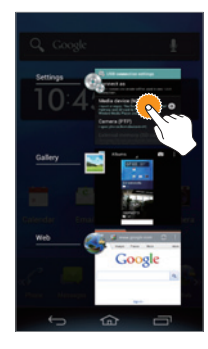
## Closing Running Applications

If you start an application and do not close it with the Task Manager, the application remains active even when you switch to the Home screen or start another application. Running multiple applications can slow down the performance of the device. Close unnecessary application with the Task Manager.

- 1. Tap  $\bigoplus$  > Task Manager.
- 2. Tap **End** next to an application.
	- Tap Total X apps End All to close all applications.

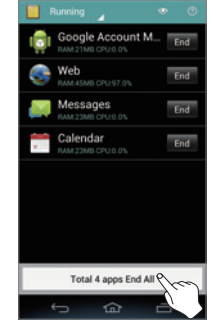

## Optimizing the System

When you launch multiple applications at a time or the CPU's usage is high, the consumption of the battery and the system load will increase. Check the CPU's usage and RAM usage with the Task Manager, and then optimize the system.

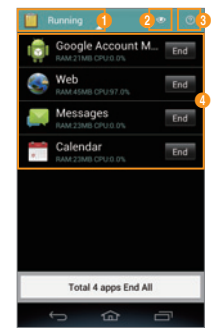

# Tap **B** > Task Manager.

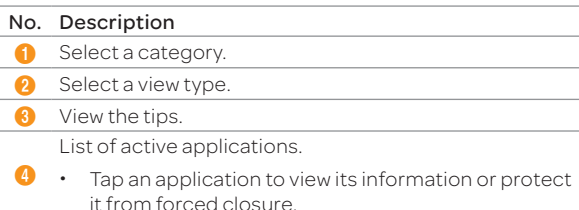

## Using the Applications Menu

## Layout of the Applications Menu Screen

You can sort applications by group, alphabetical order, or downloads. Press **to** to open the Applications menu.

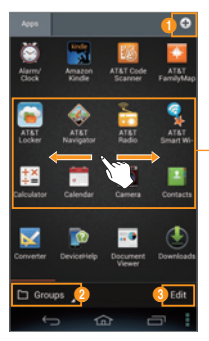

Tap an icon to run the application.

- \* Tap and hold an icon to create a shortcut on the Home screen.
- x Flick the screen to the left or right to move to the previous or next page.

#### No. Description

#### Create a new group.

Sort applications.

- Tap Groups to arrange icons manually.
- $\boldsymbol{v}$ Tap **Alphabetical** to sort icons in alphabetical order (flick upward or downward to search for applications).
	- \* Tap Downloads to view downloaded applications.

View application information, move, uninstall, or hide applications.

- $\bm{6}$ Tap and hold an icon, and then drag it to another location.
	- $\cdot$  Tap an icon to uninstall, hide, or view the application information.

 $\circledR$  Note You cannot uninstall pre-installed applications.

## Using the Menu Options

Use the menu options to configure the menu screen.

- 1. Press $\blacksquare$ .
- 2. Tap  $\blacksquare$

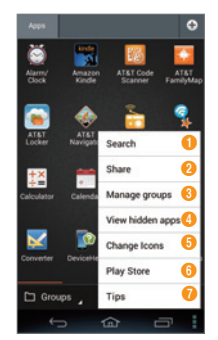

#### No. Description

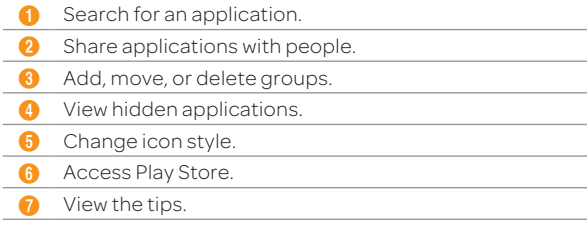

 $\circledR$  Note When you tap , the items available will vary depending on the sorting method (Groups, Alphabetical, or Downloads).

## Connecting to the Internet

#### Connecting to a Wi-Fi Network

When you activate Wi-Fi after turning on the phone for the first time or resetting the phone, the Wi-Fi settings screen appears.

- 1. Drag the area at the top of the screen downward.
- 2. Tap Wi-Fi in Quick Settings to turn on Wi-Fi.
	- $\cdot$  Tap  $\bigcirc$  Wi-Fi again to turn off Wi-Fi.
- 3. Select and tap a network in the Wi-Fi network list.

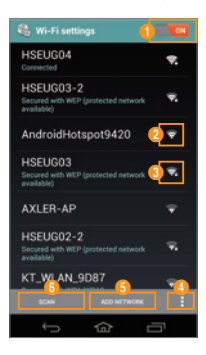

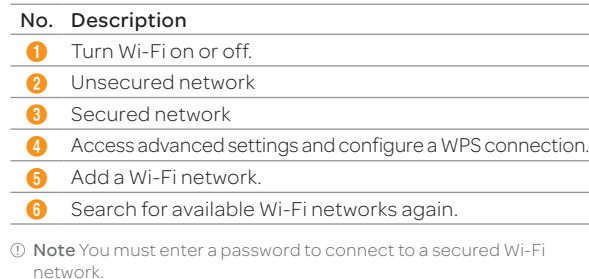

#### To Configure Wi-Fi Settings

If you turn off Wi-Fi and then turn it on again, the phone automatically connects to the most recently-used network. To connect to another Wi-Fi network or configure Wi-Fi settings, drag the area at the top of the screen downward, and tap  $\bigotimes$  Wi-Fi Settings in Detail Settings. You can also tap  $\bigoplus$  > Settings > Wi-Fi.

## Connecting to a Mobile Network

You will need a data plan to access a mobile network.

- 1. Drag the area at the top of the screen downward.
- 2. Tap **Data** in **Quick Settings** to access the mobile network.
	- $\cdot$  Tap  $\mathbf R$  Data to disconnect from mobile network.

#### To Configure Mobile Network Settings

 $\text{Top} \bigoplus \text{~Settings} > \text{More} \dots > \text{Mobile networks},$  and then check Data Services to enable data access over mobile networks.

## <span id="page-39-0"></span>Setting up a Bluetooth Connection

Bluetooth is a short-range wireless technology that enables wireless connections between electronic devices over a distance of about 10 meters (33 feet).

## Turning on Bluetooth

- 1. Drag the area at the top of the screen downward.
- 2. Tap Bluetooth in Quick Settings to turn on Bluetooth.
	- **\*** Tap **Bluetooth** to turn off Bluetooth.

## Pairing with Devices

- 1. Drag the area at the top of the screen downward.
- 2. Tap **Bluetooth Settings in Detail Settings.**
- 3. Select and tap a device from the list.
	- $\cdot$  Tap  $\mathsf{T}$  to rename the phone, set a visibility timeout, or view received files.
- 4. Tap Pair.
	- x If you are prompted to enter a PIN, follow the instructions on the screen.
- Note
	- $\cdot$  You can also pair with devices by tapping  $\leftarrow$  > Settings > Bluetooth.
	- $\cdot$  To unpair a device, tap  $\mathbf{r}_{\perp}^{\text{I}}$  next to the connected device, and then tap Unpair.
	- x Some devices are unpaired as you tap them.
	- \* To use the Bluetooth technology on a PC, the PC must have a built-in Bluetooth capability or you must install an external Bluetooth Dongle. Refer to your PC's User Manual for more details.

## Using Bluetooth

## Before Using

- x You can send data up to 10 meters (33 feet), but if there are obstacles between the devices, the operating distance may be reduced. Other manufacturers' phones or PCs may be incompatible with your phone.
- Using the Bluetooth technology may affect battery life. Turn off Bluetooth when it is not in use to prevent unnecessary battery consumption.
- x Bluetooth may interfere with other wirless devices that use the same frequency band.
- x Headsets and hands-free devices may not be discoverable when they are connected to and in use with other devices, or when other devices are attempting to pair with them.
- x When you make a call, listen to music, or watch TV with a Bluetooth device, the sound quality degrades and the Bluetooth device eventually disconnects as you move farther away from the phone. If you exceed the operating distance, the speakerphone feature will activate.
- x When you use a Bluetooth headset, sound quality may degrade, due to obstacles or interference. For optimal performance, use a Bluetooth headset within a short distance and remove obstacles from between the devices.
- \* You may have difficulty hearing some calls in noisy environments or outdoors, due to surrounding noise.
- \* Some Bluetooth headsets may not be compatible with the phone.
- x When you connect the phone to a Bluetooth-enabled car stereo and start the music player on the car stereo, the music application on the phone will launch.

## Making a Call

If a Bluetooth headset or hands-free device is paired with the phone, it automatically connects to the phone when you make a call. You can make or answer a call by pressing the call key on the Bluetooth headset or hands-free device.

- 1. Pair the phone with a Bluetooth headset or a hands-free device (refer to [p. 40](#page-39-0) "Setting up a Bluetooth Connection").
- 2. Start talking.

#### **(1)** Note

- x Instructions on using Bluetooth headsets or hands-free devices may vary depending on device type. Refer to the device user manual for more details.
- x Some headsets may automatically attempt to reconnect when they are disconnected. The service status of the reconnection may differ from your settings.
- \* You can switch between a headset and the phone by holding the call key on the Bluetooth headset when the hands-free device is connected. You can also tap Bluetooth on the screen during a call. Some Bluetooth headsets do not support the swtiching function.

## Enjoying Multimedia

Listen to music and watch video or TV with a Bluetooth headset or a hands-free device.

- 1. Pair the phone with a Bluetooth headset or a hands-free device (refer to [p. 40](#page-39-0) "Setting up a Bluetooth Connection").
- 2. Tap $\bigoplus$
- 3. Tap Music Player, Video Player, or Live TV.

#### **(!)** Note

- x Instructions on using Bluetooth headsets or hands-free devices may vary depending on device type. Refer to the device user manual for more details.
- $\cdot$  If you connect to another headset while a headset is connected in stereo, the second headset can be connected in hands-free mode. Sound quality may degrade when you connect two headsets, due to differences in specifications between them.
- x Adjusting the volume on a headset only affects the headset volume. The volume of the phone must be adjusted on the phone.

## Transferring Data

Transfer multimedia files, contacts, and more from the phone to other devices.

#### To Transfer Photos and Videos from Gallery

Pair the phone with a Bluetooth headset or a hands-free device (refer to "Setting up a Bluetooth Connection"). Tap  $\bigoplus$ > Gallery > a photo or video > < > Bluetooth > a Bluetooth device.

#### To Transfer Contacts

Pair the phone with a Bluetooth headset or a hands-free device (refer to "Setting up a Bluetooth Connection"). Tap > Contacts > tap and hold a contact > Share contact > Bluetooth > a Bluetooth device.

Note

- \* The transfer procedure and available items may differ depending on content type.
- x If a device is disconnected while attempting to connect to the phone, a window for entering a passcode will appear when you attempt to pair again. You must enter the correct passcode to complete the connection.

## Configuring Bluetooth Settings

- 1. Drag the area at the top of the screen downward.
- 2. Tap **Bluetooth Settings in Detail Settings.** 
	- $\cdot$  Turn on Bluetooth, if it is turned off.
- 3. Tap > an option

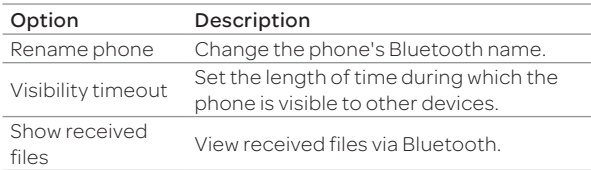

## Installing or Uninstalling Applications

## Installing Applications from Play Store

Download useful applications from Play Store and use them for your purposes. You must consent to the Play Store Terms of Service if you are accessing the Play Store for the first time.

- 1. Tap  $\bigoplus$  > Play Store.
	- \* You can also tap Play Store from the Home screen.
- 2. Search for an application.
- 3. Select and tap an application.
- 4. Follow the on-screen instructions to install the application.

#### Note

- x Settings screens and steps may vary.
- \* To view installed applications, tap **and move to the last page**, or tap the bottom-left corner of the screen to select Downloads.
- \* You can view the installation progress by dragging the area at the top of the screen downward.
- \* When you access Play Store for the first time, the account registration screen appears. Follow the on-screen instructions to register an account.

## Deleting Applications

- 1. Tap $\bigoplus$
- 2. Tap Groups at the bottom-left corner of the screen to select Downloads.
- 3. Tap Edit.
- 4. Select and tap an application to delete, and then tap Uninstall  $>$  OK  $>$  OK.

5 CALLING & MESSAGING

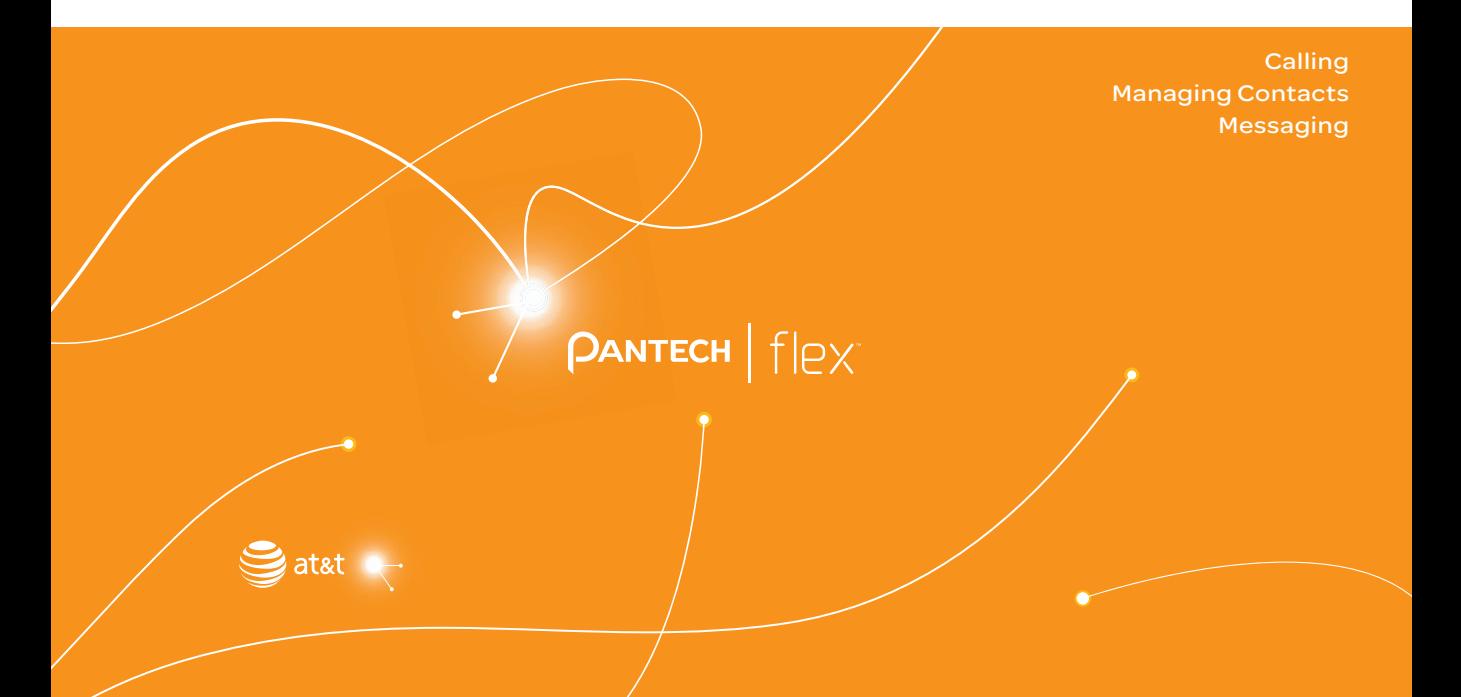

# <span id="page-43-0"></span>CALLING & MESSAGING

## Calling

## Making a Call

- 1. Tap Phone.
- 2. Enter a phone number.
- 3. Tap  $\epsilon$  at the bottom of the screen.
	- $\cdot$  Tap  $\blacksquare$  to access settings.
- 4. Tap  $\sim$  to end a call.

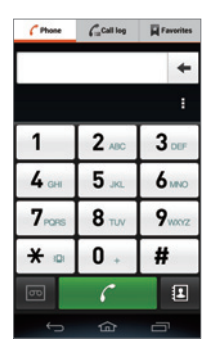

#### Note

- \* Tap and hold a speed dial number to make a call. If the speed dial number is two digits, tap the first digit, and then tap and hold the second digit.
- $\cdot$  You must tap  $\bullet$  to end a call. If you are using other functions during a call, drag the area at the top of the screen downward, and then tap **End Call**
- Available items that appear when you tap **d** differ depending on how you dial the number (manually or via speed dial).

## Making a Call by Voice

You can make a call or open an application with your voice.

- 1. Tap $\bigoplus$  > Voice Dialer.
- 2. Say a command.

## Adding a Pause or a Wait to a Phone Number

#### To Add Pause

- 1. Tap **Phone.**
- 2. Enter the phone number.
- 3. Tap  $\blacktriangleright$  > Add 3-sec pause.
- 4. Enter the additional number.
- 5. Tap ...
	- $\cdot$  The additional numbers will be entered automatically after 3 seconds.

#### To Add Wait

- 1. Tap **Phone.**
- 2. Enter the phone number.
- 3. Tap  $\blacktriangleright$  Add wait.
- 4. Enter the additional numbers.
- 5. Tap  $\epsilon$  .
- 6. Tap Yes when the Send following tones? message appears on the screen.

## Answering a Call

- 1. Drag  $\bigcap$  into the circle to answer a call.
	- **\*** Press  $\equiv$  (volume key) or the LOCK/PWR key to mute the ringtone or stop the vibration.
- 2. Start talking.
- $3$  Tap  $\bullet$  to end a call.

#### Note

- \* The Caller ID may be displayed differently or may not be displayed depending on the caller's preferences. Contact your service provider for more details.
- $\cdot$  You must tap  $\bigcap$  to end a call. If are using other functions during a call, drag the top of the screen downward, and then tap End Call

## Rejecting a Call

Drag  $\bigcap$  into the circle to reject a call.

#### To Check Missed Calls

Drag the the area at the top of the screen downward when  $\bigcap$ appears on the notification bar. You can also view missed calls by tapping **Phone** > Call log.

## Using Functions During a Call

Tap the menu icons that appear on the screen during a call to use the following functions:

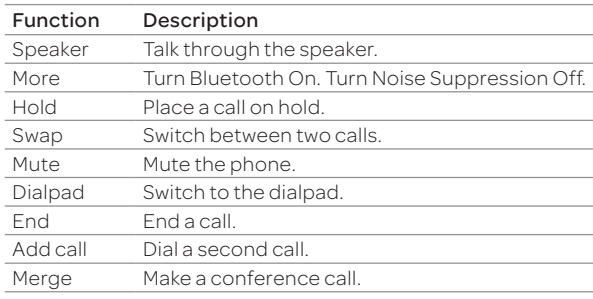

 $\circled{1}$  Note You can adjust the volume by pressing  $\circled{1}$  (volume key).

## Managing Call Logs

Tap the menu icons that appear on the screen during a call to use a variety of functions.

#### 1. Tap  $\curvearrowright$  Phone > Call log.

- 2. Tap a call log to view details.
	- x Tap and hold to make a call, send a message, send an email, view a contact, or delete an item from a log.
- 3. View the log.
- Note Up to 500 entries can be displayed in the received or dialed call logs.

## <span id="page-45-0"></span>Managing Contacts

## Creating Contacts

Save new contacts to your phone or your Google account. If you have registered two or more Google accounts, you can select an account for saving contacts.

- 1. Tap Contacts.
- 2. Tap  $\rightarrow$  or  $\rightarrow$
- 3. Enter related information.
	- $\cdot$  Tap  $\pm$  > Join to choose a contact to merge with the new contact.
- 4. Tap Save.

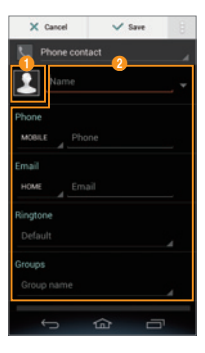

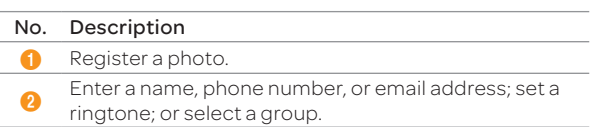

## Setting a Speed Dial Number

- 1. Tap Contacts.
- 2.  $\text{Top}$  :  $>$  Speed dial setting.
- 3. Select and tap a number, and tap Add.
- 4. Select and tap a contact.

## Viewing Saved Contacts

- 1. Tap Contacts.
- 2. Select and tap a contact.
	- \* Type the first letter of the name to show names that start with that letter.
- 3. View the contact information.
	- Tap to designate the contact as a favorite.
	- Tap  $\lambda$  to edit the contact.
	- $\text{Top} \rightarrow \text{to share or delete a contact, set a ring.}$ forward all calls to voicemail.

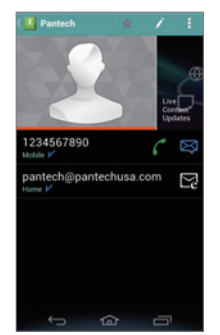

Example: When you save a contact on your phone.

#### To Delete Contacts

Tap and hold a contact to delete, and then tap Delete contact  $>$  OK.

## Exporting or Sharing Contacts Information

- 1. Tap Contacts.
- 2. Tap : > Import/Export.
- 3. Select and tap an item.

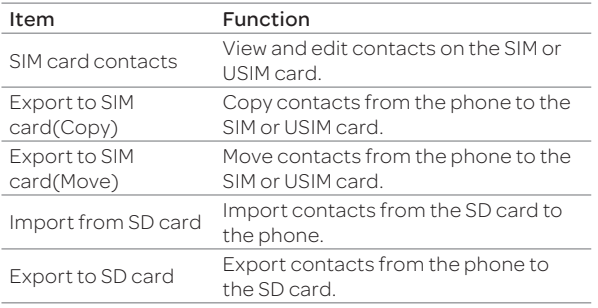

Note Contact items that can be exported may differ depending on the SIM or USIM manufacturer or service provider.

## Syncing Contacts with Google Account

- 1. Tap Contacts.
- 2. Tap  $\rightarrow$  Accounts
- 3. Select and tap an account.
	- **Turn on Accounts & sync** if it is turned off.
- 4. Tap the check box next to **Sync Contacts**.

## Setting Contacts Groups

Manage multiple contacts in groups. If you have registered more than two Google accounts, you must select an account for setting groups.

- 1. Tap Contacts > Groups.
- 2. Tap $\frac{1}{2}$ .
- 3. Select and tap an account.
- 4. Enter a group name and add group members.
- 5. Tap Save.

#### To Add Group Members

Tap and hold a group in the group list, and then tap Edit group. Tap the Add group member button, and select the names of the members to add.

#### To Manage Groups

Tap and hold a group in the group list, and then select and tap one of the menu items. You can edit the group or set a group ringtone. Alternatively, select and tap the group, and then tap **1.** You can send a message to up to 10 group members by tapping Send.

Note You must register a Google account to sync contacts with it. For more details, refer to [page 54.](#page-53-0)

## <span id="page-47-0"></span>Adding to Favorite Contacts

- 1. Tap Contacts.
- 2. Select and tap a contact, and then tap
	- \* You can also tap and hold a contact, and then tap Add to favorites.
- Note You can view your favorite contacts by tapping Contacts > Favorites.

## **Messaging**

## Viewing the Conversations List

- 1. Tap Messages.
- 2. View the conversations list.
	- **Tap to delete a conversation, search messages, sort** conversations, select a quick text, manage templates, check a voice mail, or access settings.

#### To Search Messages

In the conversations list,  $\tan \frac{1}{2}$  > Search and enter a keyword.

#### To Sort Conversations

In the conversations list,  $\tan \frac{1}{2}$  > Sort by > an option.

#### Note

- x Available options differ depending on the message type (sent or received) or contact information.
- \* You can enlarge or reduce the font size by spreading two fingers apart or squeezing them together.

## Viewing a Conversation

View sent and received messages in a conversation and sort conversations by date or contact name.

- 1. Tap Messages.
- 2. Select and tap a conversation.
	- $\cdot$  Tap the photo to add to contacts or view options when the address is already saved.
- 3. View the messages.
	- x Tap and hold a message to view the message detail, lock it or unlock it, edit it, forward it, save the attachment, copy the message as text, delete it, view message information, move to the SIM or USIM card, add to contacts, call the number, or send an email.
	- $\cdot$  Tap  $\oslash$  to attach a picture, video, audio, contact, or other file.
	- $\cdot$  Tap  $\cdot$  to reply, insert text, add a slide, add cc or bcc fields, discard a message, save as a template, move to the SIM or USIM card, or delete.

## Sending a New Message

Send text (SMS) or multimedia (MMS) messages.

- 1. Tap Messages.
- 2. Tap  $\angle$
- 3. Enter the recipient's number or email address.
- 4. Tap the message input field and enter a message.
	- $\cdot$  Tap  $\oslash$  to attach a picture, video, audio, contact, or other file.
	- $\cdot$  Tap  $\cdot$  to insert text, add a slide, add cc or bcc fields, discard a message, load a template, start the slide manager, save the message as a template, preview the message, remove a slide, set the slideshow layout, or set the slideshow duration.

#### 5. Tap Send.

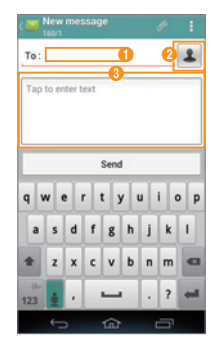

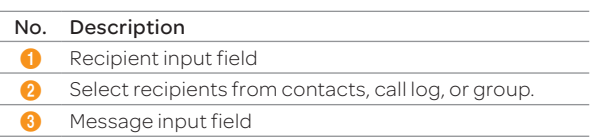

Note You can add multiple recipients in the recipient input field by adding a comma, space, or semicolon between each recipient's phone number or email address.

## Configuring Message Settings

- 1. Tap Messages.
- 2. Tap  $\left| \cdot \right|$  > Settings.
- 3. Select and tap an item.

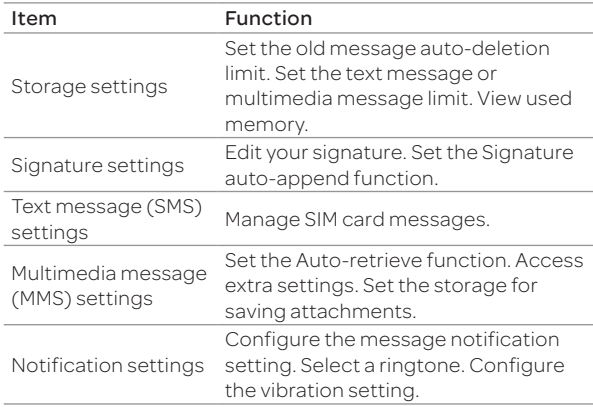

6 **COMMUNICATION** 

> [Using the Internet](#page-50-0) [Setting Up Email Accounts](#page-50-0) [Using Email](#page-51-0) [Setting up a Google Account](#page-53-1) [Using Gmail](#page-53-1) [Using Google+](#page-55-0) [Using Social World](#page-55-0) [Using Social Gallery](#page-57-0) [Using Facebook](#page-58-0) [Using Twitter](#page-58-0)

 $\sqrt{PANTECH}$  |  $\frac{f}{f}$ 

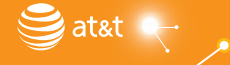

# <span id="page-50-0"></span>**COMMUNICATION**

## Using the Internet

## Accessing the Internet

Search for information on the Internet and bookmark your favorite websites.

- 1. Tap  $\bigoplus$  > Web.
- 2. Tap the address bar, and then enter a URL or keyword.
- 3. Tap  $-$ ,  $-$ , or Go.
	- $\overline{\cdot}$  Tap  $\overline{\cdot}$  to open menus and options, such as Forward, Tab management, New incognito tab, Set as homepage, Bookmarks, Save to bookmarks, Share page, Brightness, Find on page, Request desktop site, Save for offline reading, or Settings.
	- \* Tap and hold unlinked text to copy or share it, find it on the page, or search for the text on the web.
	- Drag upward to open the toolbar.

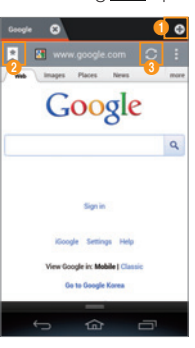

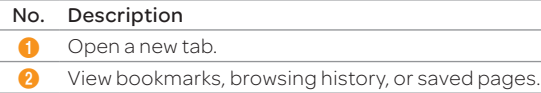

Refresh a page.

#### To Download Files from the Internet

Tap and hold a picture, link, or file, and then tap Save image or Save link. You can find downloaded files at  $\bigoplus$  > Downloads.

## Using the Google Search

- 1. Tap  $\bigoplus$  > Search.
- 2. Enter a keyword in the search box, and then tap  $\left| \cdot \right|$ ,  $\left| \cdot \right|$  or  $\left| \cdot \right|$ .
	- Tap  $\Box$  to access settings or view help.
	- Tap  $\mathbf U$  to search by voice.

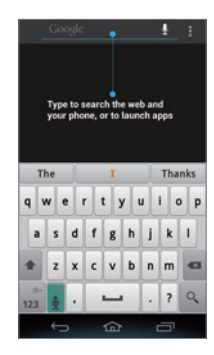

## Setting Up Email Accounts

## Setting Up Email Accounts Automatically

- 1. Tap  $\bigoplus$  > Email.
- 2. Select and tap an email service.
- 3. Enter your email address and password, and then tap NEXT.
- 4. Configure the settings, and then tap  $\blacktriangleright$
- 5. Enter an account name and your name, and then tap  $\blacktriangleright$ .

## <span id="page-51-0"></span>COMMUNICATION

To Add Another Email Account

After setting up the email account, in the mail list screen, tap  $\vert \vert$  > Accounts >  $\vert \vert$ . You can also tap  $\vert \vert$  > Settings >  $\overline{AC}$ counts & sync > ADD ACCOUNT > Email

## Setting Up Email Accounts Manually

- 1. Tap  $\bigoplus$  > Email.
- 2. Select and tap an email service.
- 3. Enter your email address and password, and then tap MANUAL SETUP.
- 4. Select and tap an account type.
- 5. Enter the server information, and then tap  $\blacktriangleright$ .
- 6. Configure the settings, and then tap  $\blacktriangleright$ .
- 7. Enter an account name and your name, and then tap  $\blacktriangleright$ .

## Synchronizing Emails

- 1. Tap  $\bigoplus$  > Settings > Accounts & sync.
- 2. Select and tap an email account.
- 3. Tap the check box next to Sync Email.

## Using Email

## Viewing Email Messages

- 1. Tap  $\bigoplus$  > Email.
- 2. Tap a message to view it.
	- Tap to refresh, search email, select another account, sort emails, manage folders, or access the settings.
	- $\cdot$  Tap the check boxes next to emails, and then tap  $\blacksquare$  to move them or mark them as read or unread.

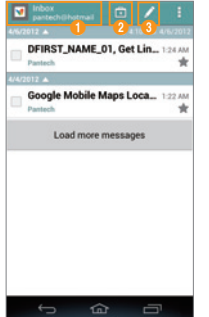

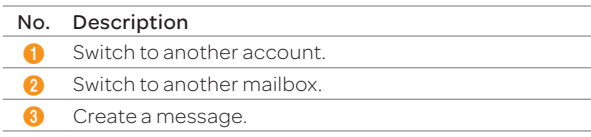

- 3. View the message.
	- \* Tap to move, delete, save to calendar, or mark the message as unread.

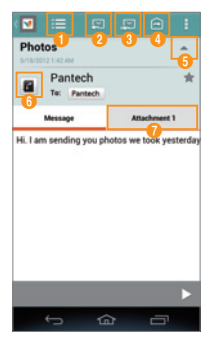

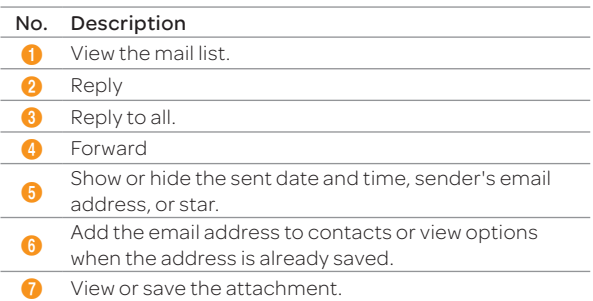

#### Create an Email Message

- 1. Tap  $\bigoplus$  > Email.
- 2. Tap  $\prime$  to create a new message.
- 3. Tap the To field and enter the recipient's email address.
- 4. Tap the Subject field and enter a subject.
- 5. Tap the text input field and write a message.
- 6. Tap  $\boxed{P}$  to send the message.
	- $\cdot$  Tap  $\cdot$  to attach a file, add cc or bcc fields, save as a draft, discard it, turn on or off the save to calendar option, or set priority.

#### Changing Email Settings

- 1. Tap  $\bigoplus$  > Email.
- 2. Tap > Settings.
- 3. Select and tap an option.

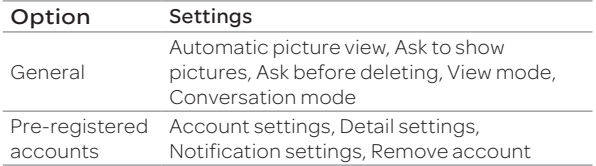

#### To Delete an Email Account

- 1. Tap  $\bigoplus$  > Email.
- 2. Tap > Settings.
- 3. Select and tap an email account to remove.
- 4. Tap Remove account > OK.

## <span id="page-53-1"></span><span id="page-53-0"></span>Setting up a Google Account

## Registering a Google Account

- 1. Tap  $\bigoplus$  > Settings > Accounts & sync.
- 2. Tap ADD ACCOUNT > Google.
- 3. Tap New to create a new account.
	- \* Tap Existing if you have a Google account.
- 4. Follow the on-screen instructions.
- (!) Note
	- \* You must sign in to your Gmail account to use applications that require a Google account.
	- x You can add other accounts, such as Facebook, Picasa or Twitter.

## Synchronzing Google Accounts

- 1. Tap  $\bigoplus$  > Settings > Accounts & sync.
- 2. Select and tap an account.
- 3. Tap the check box next to Sync Gmail.
	- \* Sync Calendar: Sync calendar entries with a Google account.
	- Sync Contacts: Sync contacts with a Google account.
	- **Sync Gmail:** Sync mails with a Google account.
	- Sync Google Photos: Sync photos with a Google account.
	- \* Sync Google Play Books: Sync books with a Google account.
	- **Sync Web**: Sync bookmarks with a Google account.

## Using Gmail

## Viewing Gmail Messages

- 1. Tap  $\bigoplus$  > Gmail.
- 2. From the Gmail inbox, tap a message to view it.

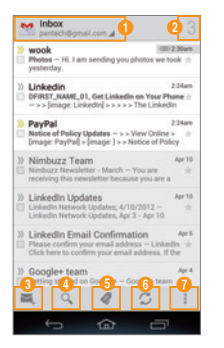

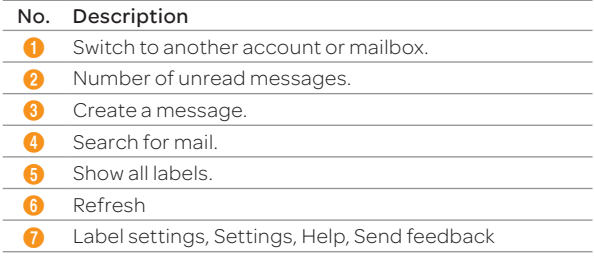

3. View the email message.

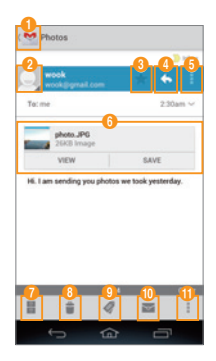

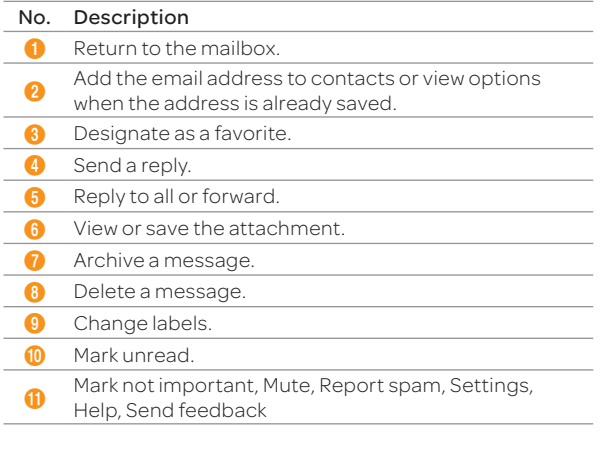

## Creating a Gmail Message

- 1. Tap  $\bigoplus$  > Gmail.
- 2. Tap  $\blacksquare$  to create a new message.
- 3. Tap the To field and enter the recipient's email address.
- 4. Tap the Subject field and enter a subject.
- 5. Tap the Compose email field and write a message.
- 6. Tap  $>$  to send the message.
	- $\cdot$  Tap to attach a file, add cc or bcc fields, save as a draft, discard it, open settings, view help, or send feedback.

## Changing Gmail Settings

- 1. Tap  $\bigoplus$  > Gmail.
- 2. Tap > Settings.
- 3. Select and tap an option.
	- Tap to view help or send feedback.

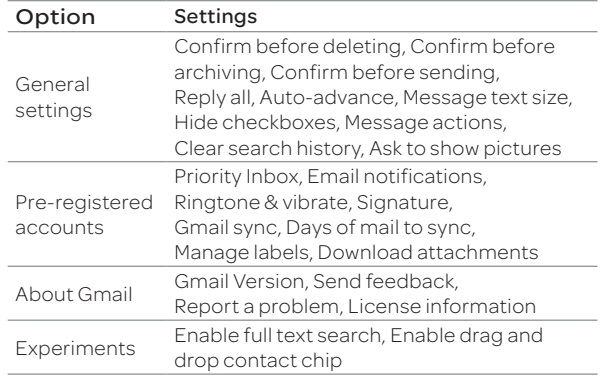

## <span id="page-55-0"></span>Using Google+

Google+ allows you to share things with people, send messages, and more.

- 1. Tap  $\bigoplus$  > Google+.
- 2. Tap New to create a new account.
	- \* Tap Existing if you have a Google account.
- 3. Follow the on-screen instructions.
- 4. Select and tap a menu.

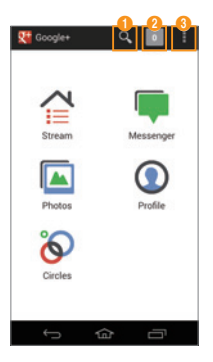

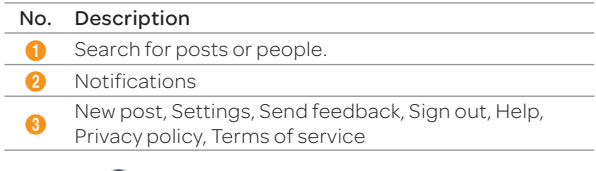

 $\circledR$  Note Tap  $\leftrightarrow$  > Messenger to start the Messenger function manually.

## Using Social World

Social World allows you to use social services, such as Facebook,Twitter, and LinkedIn, all in one place.

## Setting up Social World Accounts

- 1. Tap  $\bigoplus$  > Social World.
- 2. Tap **D** on the right side of a Social World service.
- 3. Enter your username or email address and password.

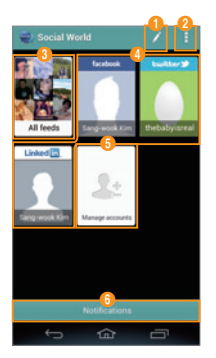

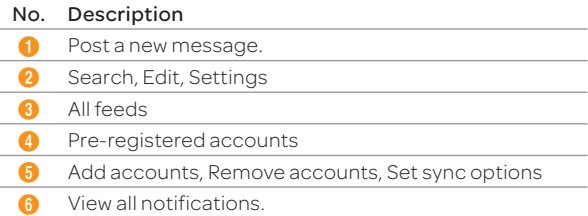

## Using Social World Facebook

- 1. Tap  $\bigoplus$  > Social World.
- 2. Select and tap your Facebook account.
- 3. Select a tab on the top.

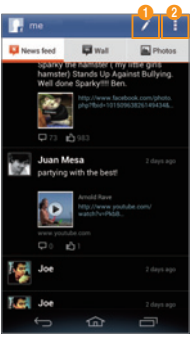

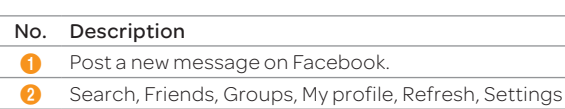

Note Tap and hold a message to view the available options.

## Using Social World Twitter

- 1. Tap  $\bigoplus$  > Social World.
- 2. Select and tap your Twitter account.
- 3. Select a tab on the top.

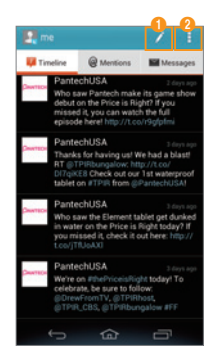

#### No. Description

**1** Post a new message on Twitter.

2 Search, Friends, Favorite, My profile, Refresh, Settings

Note Tap and hold a message to view the available options.

## <span id="page-57-0"></span>Using Social World LinkedIn

#### 1. Tap  $\bigoplus$  > Social World.

- 2. Select and tap your LinkedIn account.
- 3. Select a tab on the top.

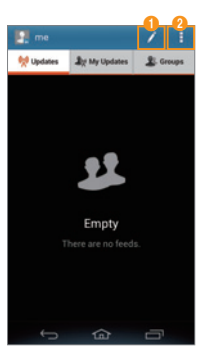

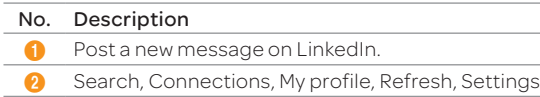

Note Tap and hold a message to view the available options.

## Using Social Gallery

Social Gallery allows you to view photos and videos on your social service accounts or your phone.

## Setting up Accounts

- 1. Tap  $\bigoplus$  > Social Gallery >  $\bigoplus$ .
- 2. Select and tap a service to add your social service account.
- 3. Enter your username or email address and password.

## Using Social Gallery

- 1. Tap  $\bigoplus$  > Social Gallery.
- 2. Select a tab on the top.

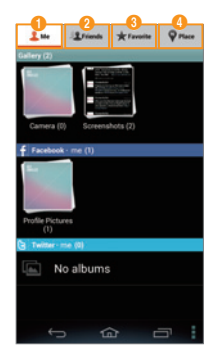

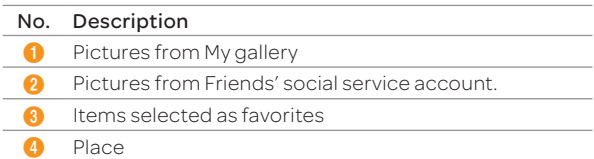

- <span id="page-58-0"></span>3. Select and tap a folder from the list.
- 4. Select and tap a photo or video.

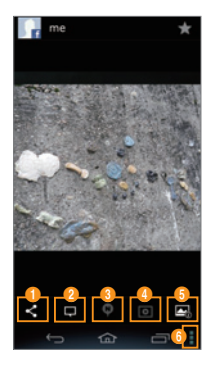

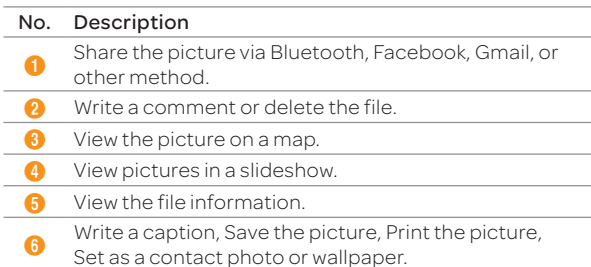

## Using Facebook

- 1. Tap  $\bigoplus$  > Facebook.
- 2. Enter your email address and password, and then tap Login.
	- $\cdot$  Tap Sign Up for Facebook if you do not have a Facebook account.
- 3. Select and tap a contacts sync option, and then tap Sync or Done.
- 4. Tap  $\equiv$  to select a tab.
	- $\overline{\phantom{a}}$  Tap  $\overline{\phantom{a}}$  to view the menus.

## Using Twitter

- 1. Tap $\bigoplus$  > Twitter.
- 2. Tap Sign In, and then enter your username or email address and password.
	- $\cdot$  Tap Sign Up if you do not have a Twitter account.
- 3. Select a tab on the top.
	- $\cdot$  Tap  $\blacksquare$  to view the menus.

# 7 MEDIA CENTER

[Using the Camera](#page-60-0) [Capturing the Screen](#page-63-0) [Using the Gallery](#page-63-0) [Downloading Music or Video Files from a PC](#page-65-0) [Using the Music Player](#page-65-0) [Using Play Music](#page-66-0) [Using the Video Player](#page-67-0)  [Using Movies](#page-68-0) [Using Play Movies](#page-68-0)  $\mathsf{P}$ АНТЕСН |  $\mathsf{f}\mathsf{P}\mathsf{X}$ [Enjoying YouTube](#page-68-0) [Using Qik Lite](#page-69-0)

at&t

# <span id="page-60-0"></span>MEDIA CENTER

## Using the Camera

## Before Using

- $\cdot$  It is recommended that you take pictures in bright areas. Avoid direct fluorescent or harsh lighting.
- $\cdot$  To achieve good pictures, hold the phone firmly and ensure that the subject is steady.
- x The camera sensor needs some time to automatically adjust the exposure. Wait until the camera achieves the correct exposure.
- The built-in camera is vulnerable to impacts. Be careful not to drop the phone. Wipe the camera lens regularly with a soft, clean cloth.
- The phone consumes more battery power when you use the camera. It is recommend that you use the camera only when needed to save battery power.
- $\cdot$  Location information may be saved to pictures, depending on the GPS settings.
- x Use the camera responsibly and adhere to all laws and regulations concerning its use.

## Taking Pictures

The camera automatically detects a scene and adjusts the focus. You can tap the screen to focus on a desired area. Captured pictures are saved in the Camera folder under the Gallery application.

- 1. Tap  $\bigoplus$  > Camera.
- 2. Tap $\odot$

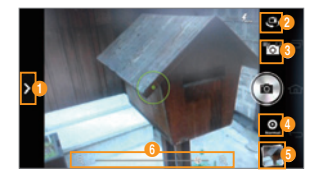

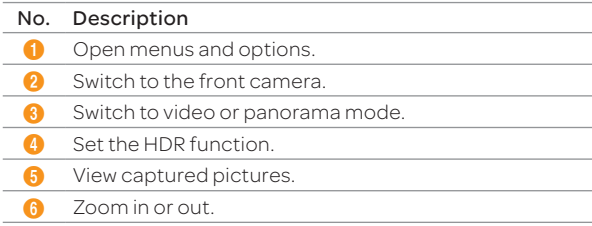

#### Note

- \* You can also zoom in or out by pressing the volume key up or down or spreading your fingers apart or pinching them together.
- x Available picture resolutions differ when you use the front camera.  $\text{Tab } \Omega$  > Options > Resolution to view available resolutions.
- x The High Dynamic Range (HDR) function automatically adjusts the bright and the dark areas of a photo. It allows a greater dynamic range between the brightest and darkest areas of a photo.

## Using Options for Taking Pictures

Configure the camera settings to match shooting conditions.

- 1. Tap  $\bigoplus$  > Camera.
- 2. Tap $\triangleright$
- 3. Tap a menu > an item.
	- $\cdot$  Tap and hold an item, and then drag it into an orange box to add a shortcut.
	- x Tap and hold a shortcut, and then drag it off of the menu bar to delete it.

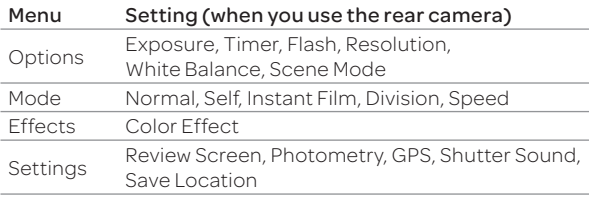

#### Note

- x Instant Film mode allows you to apply the instant camera effect and edit pictures.
- \* If you set the Review Screen function, you can use the album, edit, share, and delete menus after taking pictures.
- $\cdot$  If you tap  $\overline{\phantom{a}}$  in portrait mode, you can drag the screen upward or downward to view items.
- . In Self mode, you can flip a photo from left to right. Tap **W** to capture a self portrait with the same orientation as the image shown on the preview screen. Tap **X** to flip it horizontally (left to right).

## Recording Videos

Record videos with the built-in camera. You can also capture an image during playback. Captured videos and photos are saved in the **Camera** folder under the Gallery application.

- 1. Tap  $\bigoplus$  > Camera.
- 2. Tap  $\overline{\bullet}$  >  $\overline{\bullet}$  to switch to the video mode.
- 3. Tap $\bigcirc$

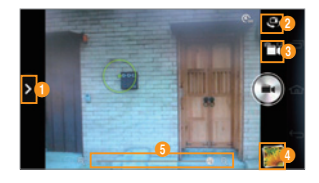

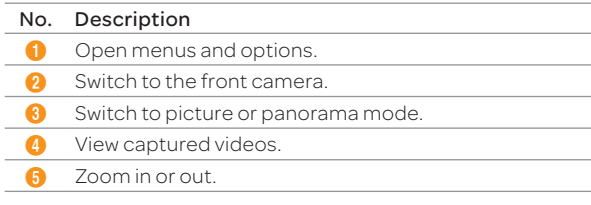

#### 4. Tap  $\bigcap$  to stop recording.

 $\overline{\mathsf{Top}}$  to capture a picture during recording.

Note You can also zoom in or out by pressing the volume key up or down or spreading your fingers apart or pinching them together.

## Using Options for Recording Videos

Configure the camera settings to match shooting conditions.

- 1. Tap  $\bigoplus$  > Camera.
- 2. Tap $\blacksquare$
- 3. Tap a menu > an item.
	- $\cdot$  Tap and hold an item, and then drag it into an orange box to add a shortcut.
	- x Tap and hold a shortcut, and then drag it off of the menu bar to delete it.

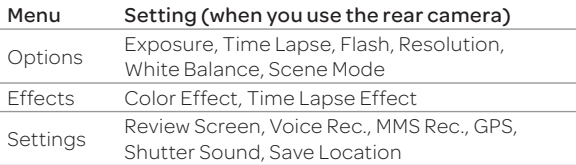

## Taking Panoramic Pictures

Take a wide panoramic scene in a single picture. Captured pictures are saved in the Camera folder under the Gallery application.

- 1. Tap $\bigoplus$  > Camera.
- 2. Tap  $\bullet$  >  $\blacksquare$  to switch to panorama mode.
- 3. Tap $\bigcirc$ .

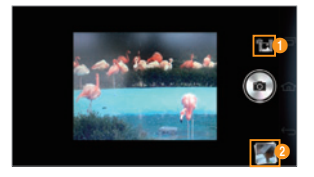

#### No. Description

- **1** Switch to picture or video mode.
- View captured pictures.

## Viewing Captured Picture or Videos

- 1. Tap  $\bigoplus$  > Camera.
- 2. After finishing capturing, tap the image viewer at the bottom right of the screen.
- Note The Gallery application starts when you tap the image viewer (refer to [page 64](#page-63-1)).

## <span id="page-63-0"></span>Capturing the Screen

Press the Volume Down key and the Lock/PWR key together for more than two seconds to capture an image of the screen. You can edit and share the captured image, and also set it as a wallpaper or contact photo. Press the Volume Up key and the Lock/PWR key together for more than two seconds to capture images from videos or the camera preview.

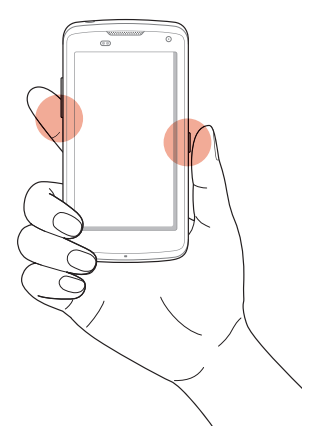

#### Viewing Captured Images

Drag the area at the top of the screen downward, and then tap Screenshot captured. You can also view captured images by tapping  $\bigoplus$  > Gallery > Screenshots.

## <span id="page-63-1"></span>Using the Gallery

## Viewing Pictures

- 1. Tap  $\bigoplus$  > Gallery.
- 2. Select and tap a folder.
- 3. Select and tap a picture.
	- $\cdot$  Tap  $\square$  to play a slide show.
	- Tap  $\Box$  to select items or view pictures in groups.
	- $\cdot$  Tap and hold a picture to share or delete or view menu items.

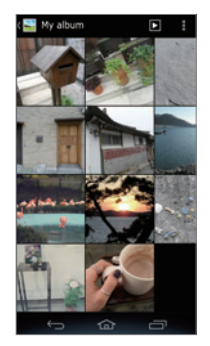

4. View the picture.

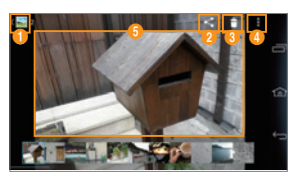

Example: When you select a picture in the Camera folder.

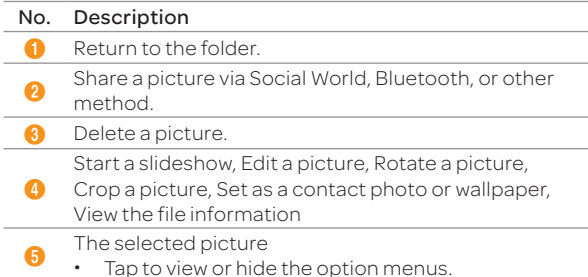

#### Viewing Videos

- 1. Tap  $\bigoplus$  > Gallery.
- 2. Select and tap a folder > a video.
	- $\cdot$  Tap **D** to play a slide show.
	- $\cdot$  Tap  $\blacksquare$  to select items or view videos in groups.
	- $\overline{\cdot}$  Tap and hold a video to share or delete or view menu items.
- 3. Tap  $\bigcirc$  to play the video.
	- $\cdot$  Tap  $\leq$  to share the video.
	- Tap  $\mathbf \hat{\mathbf r}$  to delete the video.
	- Tap  $\pm$  to view the file information.
- 4. View the video.
	- **\*** Tap **t** to share the video, view the file information, or access the settings. If the video has a caption, you can adjust the caption settings.

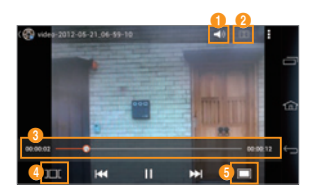

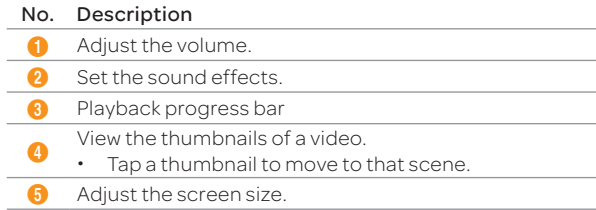

## <span id="page-65-0"></span>Downloading Music or Video Files from a PC

Share music or video files with a PC via the data cable. You must first install Windows Media Player 10 or higher.

- 1. Tap  $\bigoplus$  > Settings > USB connection settings > Media device (MTP).
	- **Tap Tips** to view tips about connection modes.
- 2. Connect the phone to a PC with the data cable.
- 3. Open the MTP device on the PC, and then transfer files from the PC to your phone.
- 4. Disconnect the data cable when the transfer completes.

#### Note

- \* To connect the phone to a PC in MTP mode, the PC and Windows Media Player must meet the requirements under the following path. Tap  $\bigoplus$  > Settings > USB connection settings > Tips, and then tap the Media device (MTP) tab.
- \* If you do not tap the check box next to Show settings when USB Connected. in the USB connection settings screen, the screen will not appear next time you connect your phone to a PC. In that case, drag the area at the top of the screen downward, and then tap PC data mode to open the USB connection settings screen.
- $\cdot$  The USB connection may fail depending on your PC's operating system. Tap Tips in the USB connection settings screen for details.

## Using the Music Player

#### Listening to Music

Enjoy music on the phone.

- 1. Tap  $\bigoplus$  > Music Player.
- 2. Select a tab on the top.
	- Tap  $\frac{1}{2}$  to delete files or access the settings.
	- $\cdot$  Tap and hold a file to set it as a ringtone, add it to a playlist or player, delete it, send it, or view file information.
- 3. Select and tap a file to play.
	- $\cdot$  Tap  $\frac{1}{2}$  to add it to a playlist, set it as ringtone, set the sleep mode, or access settings.

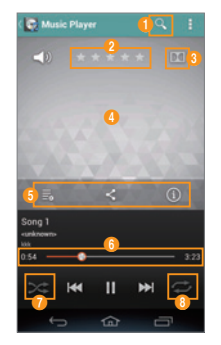

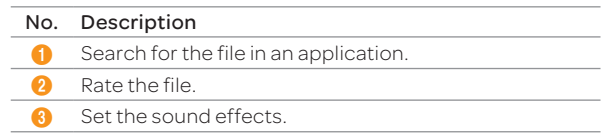

#### <span id="page-66-0"></span>No. Description

Album cover

 $\boldsymbol{\Theta}$ Drag to the left or right to skip to the previous or next track.

Additional features

- Tap  $\Box$  to switch to the play list.
- $\boldsymbol{\Theta}$  $\overline{X}$  to view similar songs on YouTube and share the information via social service.
	- $\cdot$  Tap  $\odot$  to view the song information.
- **6** Progress bar
- Set random play.
- Set repeat play.

To Control Music on the Locked Screen

If the screen is locked when you play music, drag the CD image at the upper-right of the screen to the left. You can use the playback bar to pause, playback, or skip to the previous or next track.

#### Note

- \* The playback screen differs when you rotate the phone to landscape mode.
- x The instructions in this manual are based on the default playback screen. Available items may differ depending on the options you select.

#### Creating a Playlist

- 1. Tap  $\bigoplus$  > Music Player.
- 2. Drag the list to the left and tap Playlists.
- 3. Tap  $\frac{1}{2}$  > New playlist.
- 4. Enter a name for the playlist, and then tap OK.
- 5. Select and tap the tracks that you want to add to the playlist.
- 6. Tap  $\odot$

#### To Add Songs to a Playlist

Tap and hold a track, and then tap Add to playlist > a playlist.

#### To Edit Playlists

Drag the list to the left, tap **Playlists**, and tap and hold a playlist. You can edit the playlist by tapping one of the menu items.

## Using Play Music

Play Music allows you to play music stored on your Google Play music library or on your phone.

- 1. Tap  $\bigoplus$  > Play Music.
- 2. Tap and select a track.
- 3. Follow the on-screen instructions.

## <span id="page-67-0"></span>Using the Video Player

## Before Using

- x Supported video formats and codecs are H.263, H.264 AVC, MPEG-4, VC-1(WMV), DivX/XviD.
- x Supported files types and container formats are .3gp, .3g2, .mp4, .mkv, .avi, .wmv, .asf, .divx.
- x Some videos may not appear as thumbnails in Gallery or other applications due to performance limitations.
- Damaged or incompatible files may not play or may play abnormally.
- x The maximum resolution is 1920 X 1080. Some files in certain formats or codecs may not play or may play abnormally according to encoding options such as profile or level, frames per second, or bit rate.
- x Some files may not play or may play abnormally due to performance or memory limitations.
- $\cdot$  Large video files may take longer to start playing or to search.
- $\cdot$  If you play video files with a Bluetooth headset connected. playback may differ depending on file formats or codecs.
- Subtitles (.smi or .srt) are supported with video files.

## Viewing Videos

- 1. Tap  $\bigoplus$  > Video Player.
- 2. Select and tap a video.
	- $\cdot$  Tap  $\cdot$  to play selected files; to delete, share, or sort files; or go to DivX registration.
	- x Tap and hold a video file to delete, share, search for, or view the file information.
- 3. View the video.
	- Tap  $\blacksquare$  to view the current playlist, share the video, view the file information, or access the settings. If the video has a caption, you can adjust the caption settings.

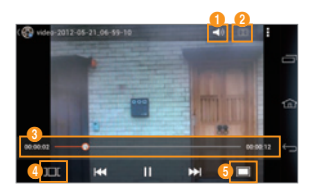

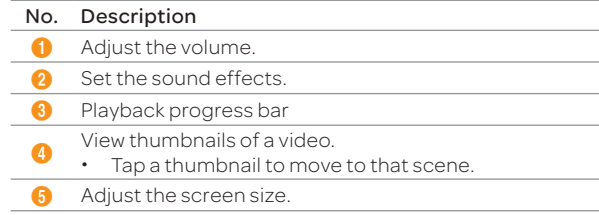

## <span id="page-68-0"></span>Using Movies

Movies allows you to rent movies that can be played on your phone.

- 1. Tap $\bigoplus$  > Movies.
	- \* You must allow installation of non-Market applications from Settings. Tap  $\bigoplus$  > Settings > Security, and then check Unknown sources.
- 2. Read the Terms of Service, enter the required information, and then tap OK.
- 3. Follow the on-screen instructions to rent movies.

## Using Play Movies

Play Movies allows you to rent movies from Google Play and watch them on your phone.

- 1. Tap  $\bigoplus$  > Play Movies.
- 2. Log in with your Google account.
- 3. Follow the on-screen instructions to rent movies.

## Enjoying YouTube

#### Watching Videos

- 1. Tap  $\bigoplus$  > YouTube.
- 2. Select and tap a video.
- 3. View the video.

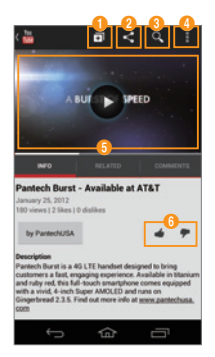

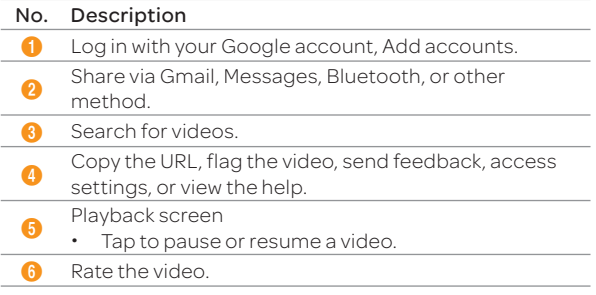

Note Rotate the phone to landscape mode to switch to full screen view.

## <span id="page-69-0"></span>Uploading Videos

- 1. Tap  $\bigoplus$  > YouTube.
- 2. Tap the ACCOUNT tab.
- 3. Select and tap an account.
	- \* Tap Add account to create an account.
- 4. Tap  $\mathbf{1}$
- 5. Select and tap a folder > a video.
- 6. Select and tap an upload option.
- 7. Enter the title, description, and tags for the video, and then set the privacy settings.
- 8. Tap Upload.

## Using Qik Lite

Qik Lite allows you to make video calls, send video mail, and share videos with people over Wi-Fi networks.

- 1. Tap  $\bigoplus$  > Qik Lite.
- 2. Tap Already a Qik User?, and then log in with your username and password.
	- \* Tap Get started! to create an account.
- 3. Select an option, and then follow the on-screen instructions.

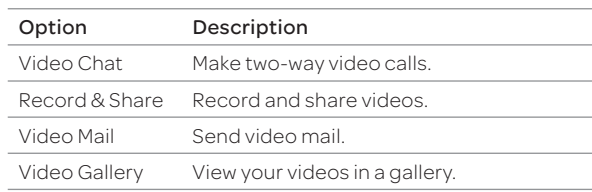

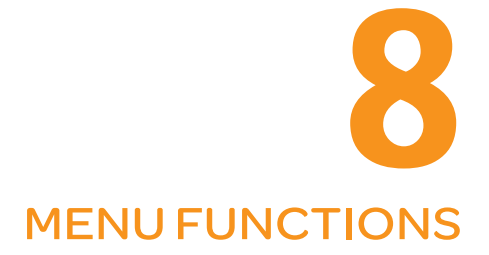

 $\sqrt{PANTECH}$  |  $\frac{f}{f}$ 

 $\bigotimes$  at  $\leftarrow$ 

[Alarm/Clock](#page-71-0) [Calculator](#page-71-0) [Calendar](#page-72-0) [Converter](#page-72-0) [Document Viewer](#page-73-0) [File Manager](#page-73-0) [Key Ring](#page-74-0) [Latitude](#page-74-0) [Navigation](#page-76-0) [Net Media](#page-76-0) [Notepad](#page-80-0) [Pill Reminder](#page-81-0) [Places](#page-81-0) [Play Books](#page-81-0) [Pulse](#page-81-0) [Talk](#page-82-0) [Tip Calculator](#page-82-0)  [Voice Recorder](#page-82-0) [Weather](#page-83-0)

# <span id="page-71-0"></span>MENU FUNCTIONS

## Alarm/Clock

Set alarms, view the world clock, use a timer, or set a stopwatch.

#### Adding a New Alarm

- 1. Tap  $\bigoplus$  > Alarm/Clock.
- 2. Tap Alarm > Add alarm.
	- $\cdot$  Tap  $\bullet$  to turn on or off an alarm.
	- Tap  $\odot$  to use your phone as a desk clock.
	- $\cdot$  Tap  $\overline{\mathfrak{m}}$  to delete alarms.
	- . Tap to access alarm settings.
- 3. Select an alarm time from the numbers displayed, and then tap Set.
- 4. Adjust the settings for the alarm, and then tap Save.
	- x A red bar appears under the alarm.

Note To change the alarm setting, tap the alarm time.

## Viewing the World Time

- 1. Tap **B** > Alarm/Clock.
- 2. Tap World Time > Add new city.
- 3. Enter the first letter of a city.
- 4. Select and tap the name of the city.
- $\odot$  Note To delete cities, tap  $\ddot{\mathbf{w}}$ , select and tap the cities, and then tap  $\overline{w}$  again.

## Using the Timer

- 1. Tap  $\bigoplus$  > Alarm/Clock.
- 2. Tap Timer.
- 3. Set the timer by tapping the middle of the screen, and then tap Set.
- 4 Tap Start
- Note You can reset the timer by tapping Reset while the timer is running.

## Using the Stopwatch

- 1. Tap $\bigoplus$  > Alarm/Clock.
- 2. Tap Stopwatch.
- 3. Tap Start to start the stopwatch and tap Record to measure lap/split times.

## Calculator

Perform basic mathematical calculations.

- 1. Tap $\bigoplus$  > Calculator.
- 2. Enter numbers and tap the appropriate mathematical operators.
- 3. Tap = to view the result.
	- Tap C to delete a number.
	- $\cdot$  Tap and hold **C** to delete all numbers.
- Note Rotate your smartphone horizontally to use the scientific calculator feature.
## Calendar

Manage your schedules and events.

- 1. Tap  $\bigoplus$  > Calendar.
- 2. Log in with your Google account.
- 3. Select and tap a date.
	- **t** Tap to refresh, search, select calendars to display, or access settings.

## Converter

Convert values for length, volume, weight, temperature, area and speed.

- 1. Tap  $\bigoplus$  > Converter.
- 2. Select a unit type.
- 3. Enter a value.
- 4. Select the original unit.
- 5. Select a target unit.
	- x The converted value is shown.

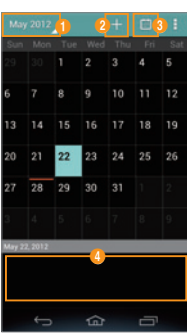

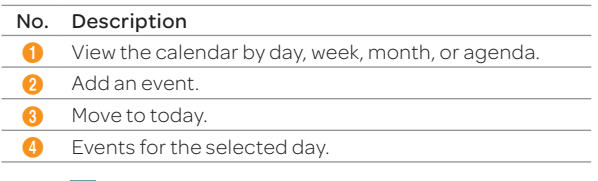

- 4. Tap $\frac{1}{2}$  at the top of the screen.
- 5. Enter information, and then tap Done.

## Document Viewer

Read documents in a variety of formats (.pdf, .xls, .ppt, .doc, and more) on the phone.

#### 1. Tap  $\bigoplus$  > Document Viewer.

- 2. Select and tap a document.
	- x Tap and hold a document to share it, delete it, or view the document information.
- 3. Tap anywhere on the screen while a document is open to use the following options:
	- $\cdot$  To zoom in or out, squeeze two fingers together or spread them apart.

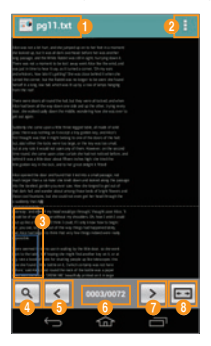

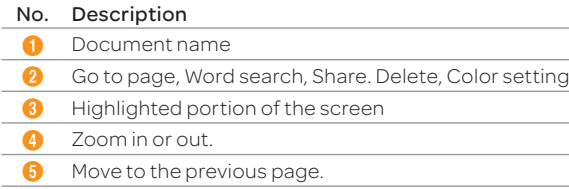

#### No. Description

- 6 Current page number/total number of pages.
- **7** Move to the next page.
- 8 Reset the screen height or width.

## File Manager

Manage files that are stored in the phone or on a memory card.

- 1. Tap  $\bigoplus$  > File Manager.
- 2. Select and tap a folder > a file.
	- $\cdot$  Tap and hold a folder or file to cut, copy, delete, rename, share, zip, or view information.

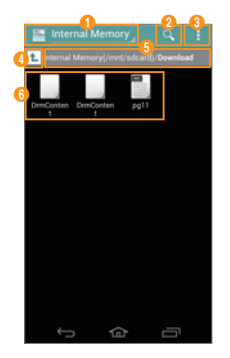

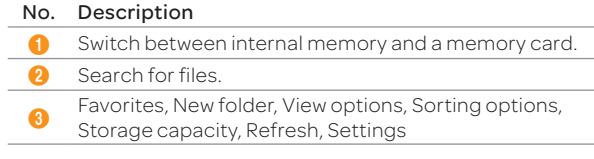

#### No. Description

- 4 Move up one level in the file directory.
- **6** Current location
- **6** Folders and files

## Key Ring

Collect all your loyalty cards in one application.

#### Adding a Card

- 1. Tap  $\bigoplus$  > Key Ring.
- 2. Read the Terms and Conditions carefully, and then tap Accept to continue.
- 3. Read the on-screen instructions carefully, and then tap Get Started!.
- 4. Register an account or log in with your account.
- 5. Tap ADD CARD to add a card.
- 6. Scan the barcode from your loyalty cards with your smart phone's camera.
	- **•** If the scan isn't recognized, tap **Won't Scan**.
	- If you do not have a barcode, tap No Barcode.
- 7. Fill in the remaining fields, and then tap Create Card.

## Latitude

Share your location with your friends or view your friends' locations. You must have a Google account to use Latitude.

#### Joining Latitude

- 1. Tap $\bigoplus$  > Latitude.
- 2. Log in with your Google account.
- 3. Tap OK for the tip on the updated map.
- 4. Tap Share location with family or friends.
- 5. Tap Agree & Continue for Latitude location sharing.

#### Sharing Location with Your Friends

- 1. Tap $\bigoplus$  > Latitude.
- 2. From the FRIENDS LIST screen,  $\tan \frac{1}{2}$  > Select from Contacts or Add via email address.
- 3. Select and tap a contact or enter an email address.
- 4. Tap Yes to send sharing requests.

#### Accepting Invitation from Friends

- 1. Tap $\bigoplus$  > Latitude.
- 2. Tap new sharing request on the top of the screen.
- 3. Select and tap an option to share your location.
	- **Fap Accept and share back** to add the person to your friends list and share your location as well.
	- $\cdot$  Tap Accept, but hide my location to add the person to your friends list and keep your location hidden.
	- \* Tap Don't accept if you do not want to add the person to your friends list.
	- $\cdot$  Tap Block to block all future requests from the person. This option is available only after you turn down the person's request.

## Managing Friends

- 1. Tap $\bigoplus$  > Latitude.
- 2. Select and tap a friend from the FRIENDS LIST screen.
	- $\cdot$  Tap Ping for check in, and then select the time interval for refreshing locations.
	- Tap Manage sharing and select an option.
	- Tap Remove this friend and tap OK.

## View Your Location History

- 1. Tap $\bigoplus$  > Latitude.
- 2. Tap your name from the FRIENDS LIST screen.
	- x You can see your name, Gmail account, and current location.
- 3. Tap Location history.
- 4. View your location history.
	- $\cdot$  Tap **Enable location history**, and then follow the on-screen instructions if you have not turned on the location history feature.

## Managing Location Settings

- 1. Tap $\bigoplus$  > Latitude.
- 2.  $\text{Top} \rightarrow \text{Location settings.}$
- 3. Adjust the settings.

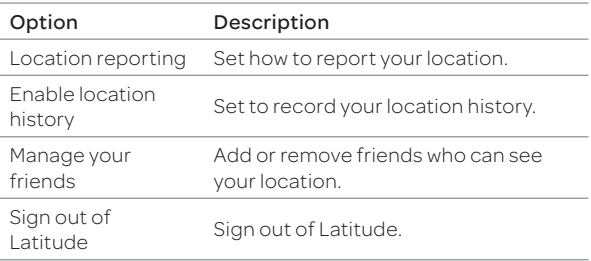

## **Navigation**

Find a route to your destination with the navigation feature.

#### Searching for a Destination

#### 1. Tap $\bigoplus$  > Navigation.

2. Select and tap an option.

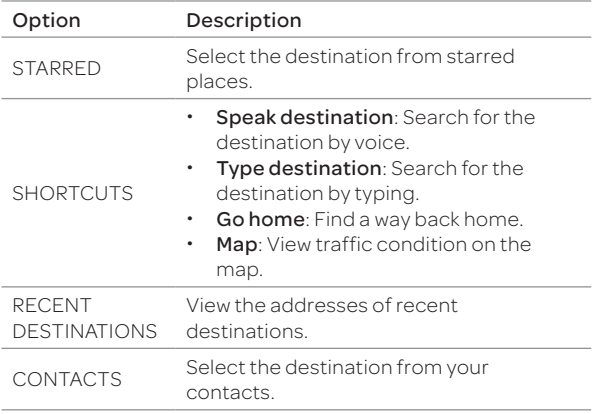

#### 3. Select and tap a destination.

Note You can also search for a destination by typing it or selecting it in the contacts.

#### Checking Traffic Conditions

Flick the screen along the suggested route to the destination.

x Depending on the traffic conditions, the road will be highlighted in green (good), yellow (slow), or red (heavily congested).

## Net Media

Play or share media files between DLNA-supported devices.

Note The DLNA-supported devices must be connected to the same Wi-Fi network.

## About Digital Living Network Alliance (DLNA)

The Digital Living Network Alliance (DLNA) is a collaborative organization that leads commercialization of global home network services. Its goal is to build compatible platforms by using standards- based technology to make it easier for DLNA-certified device users to share media contents over a home network.

#### Playing Media Files via Net Media

#### 1. Tap  $\bigoplus$  > Net Media.

- 2. Select and tap a device to import contents from.
	- $\cdot$  To upload files from your phone to another device, select your phone.

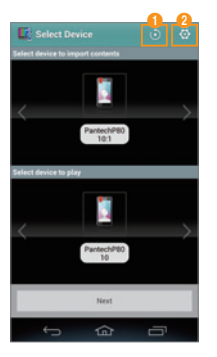

#### No. Description

- **1** Search device.
- 2 Access settings. (Refer t[o page 80](#page-79-0) for more details.)
- 3. Select and tap a device to play contents with.
- 4. Tap Next.
- 5. Select and tap a file category.
- 6. Select and tap a file to view.
	- \* To upload to another device, tap and hold the file, and then tap **Upload**.
	- x To download to your phone, tap and hold the file, and then tap Download.

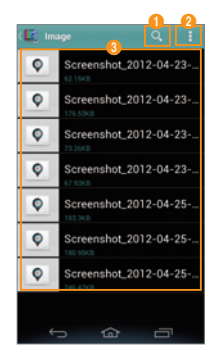

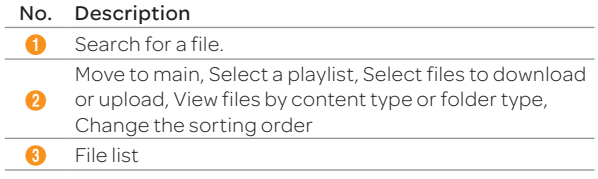

#### MENU FUNCTIONS

#### 7. View the file.

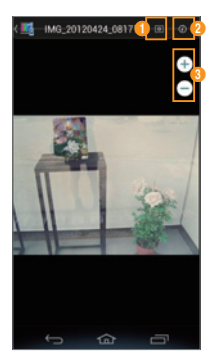

Example: When you view a photo.

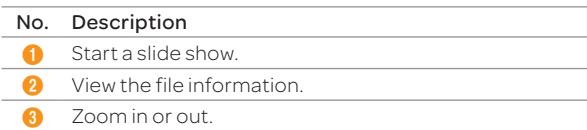

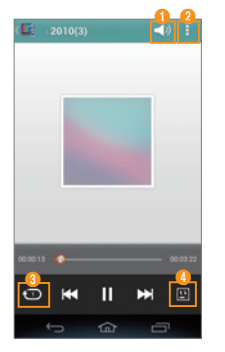

Example: When you play music.

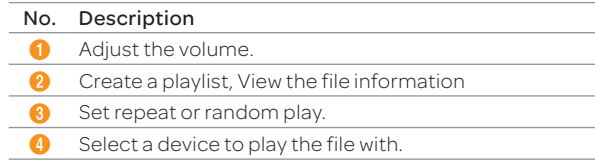

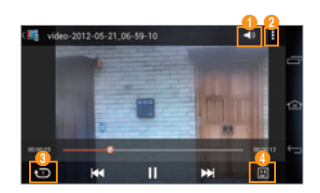

Example: When you play a video.

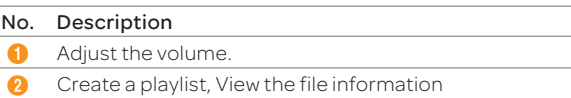

#### MENU FUNCTIONS

#### No. Description

- 8 Set repeat or random play.
- 4 Select a device to play the file with.

#### Sharing Media Files with Other Devices via Net Media

#### 1. Tap  $\bigoplus$  > Net Media.

- 2. Select and tap a device to import contents from.
	- $\cdot$  To upload files from your phone to another device, select your phone.
- 3. Select and tap a device to play contents with.
- 4. Tap Next.
- 5. Select and tap a file category.
- 6. Tap and hold a file or files to share.
	- \* To upload to another device, tap and hold the file, and then tap Upload.
	- x To download to your phone, tap and hold the file, and then tap Download.
	- $\cdot$  To select multiple files, tap  $\cdot$  > Select Upload or Select Download.
- 7. Select a device.
- 8. Tap Next.
	- x If you upload a file, select a location to save a file, and then tap Confirm this position.

#### Permitting Other Devices to Search My Device

- 1. Tap  $\bigoplus$  > Net Media.
- 2. Tap Permit in the question that pops up when another device tries to access your contents through Net Media.
- $\Omega$  Note To view devices that can access your contents, tap  $\Omega$  > Sharing Device Management.

## <span id="page-79-0"></span>Customizing Settings

- 1. Tap  $\bigoplus$  > Net Media.
- 2. Tap  $\overline{\Phi}$ .

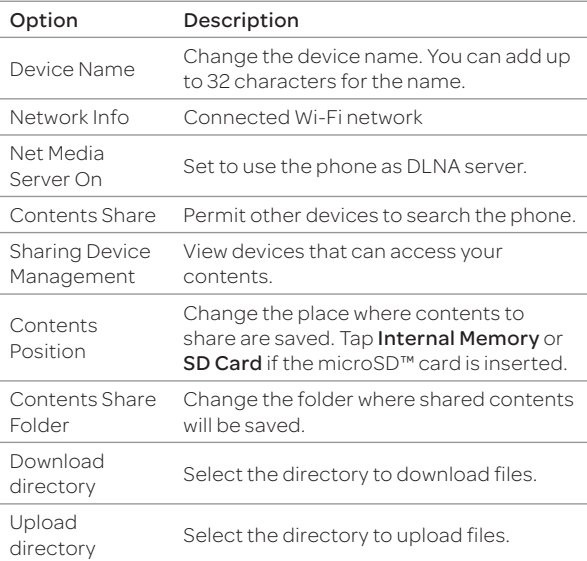

## Notepad

Create and share memos.

#### Creating a New Memo

- 1. Tap  $\bigoplus$  > Notepad.
- 2. Tap  $\blacksquare$  to add a new memo.
- 3. Enter the text using the on-screen keypad.
- 4. Tap Done to save the memo.

#### Layout of the Memo List Screen

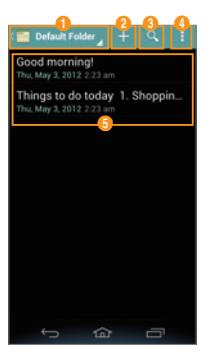

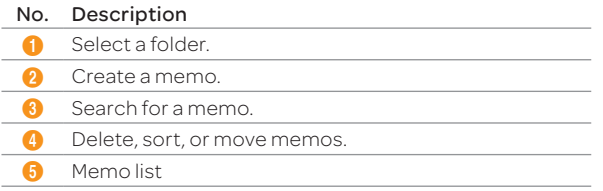

#### Setting a Folder

You can create a folder or change the name of an existing folder. When you first start Notepad, only the Default Folder exists.

- 1. Tap  $\bigoplus$  > Notepad.
- 2. Tap  $\blacktriangleright$  Setting.
- 3. Tap  $\blacksquare$  to add a folder or tap an existing folder.
- 4. Enter the name of the folder and select a color of the folder.
- 5. Tap Done.

#### Locking or Syncing Memos

You can lock your memos or sync them with your Google account.

- 1. Tap  $\bigoplus$  > Notepad.
- 2. Tap  $\frac{1}{2}$  > Lock & sync.
- 3. To lock memos, tap Set password, and then configure settings.
	- \* To sync memos, tap Add account, and then configure account settings.

Note Tap and hold a memo to edit, share, move, or delete it.

## Pill Reminder

Pill Reminder reminds you to take your medications regularly.

- 1. Tap  $\bigoplus$  > Pill Reminder.
- 2. Tap $\blacksquare$ .
- 3. Set options.
- 4. Tap Save.

## Places

Find restaurants, cafes, bars, attractions, and other businesses.

- 1. Tap  $\bigoplus$  > Places.
- 2. Select and tap one of the business categories.
- 3. Select and tap a business.

## Play Books

Shop for books and read them on your phone.

- 1. Tap  $\bigoplus$  > Play Books.
- 2. Log in with your Google account.
- 3. Read the Terms and Conditions carefully, and then tap Accept to continue.
- 4. Search for a book.
- 5. Follow the on-screen instructions.

## Pulse

Collect updated news from your favorite websites.

- 1. Tap  $\bigoplus$  > Pulse.
- 2. Select and tap an article from the updated news list.
- 3. View the article.
	- $\cdot$  Tap  $\bigstar$  to save the article.
	- \* Tap to share the article via Facebook, Twitter, or Google+.
	- $\cdot$  Tap  $\times$  to share the article via applications such as Facebook, Gmail, Google+, Messages, Notepad, Social World, Twitter, and Email.

## Talk

Talk is an instant messenger offered by Google that allows you to chat with your friends.

- 1. Tap  $\bigoplus$  > Talk.
- 2. Tap **Existing** to log in with your Google account.
	- Tap New to create a Google account.
- 3. Enter your email address and password, and then tap Sign in.
- 4. Configure the backup and restore settings, and then tap Next.
- 5. Chat with your friends.

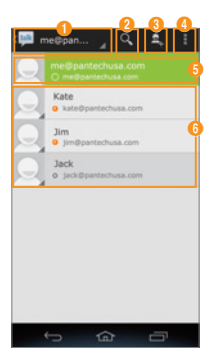

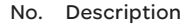

- Current account.
	- Tap to select another account.
- **2** Search Google Talk.
- **3** Send a chat invitation.

Display options, End all chats, Sign out, Settings, Help,

Send feedback

#### No. Description

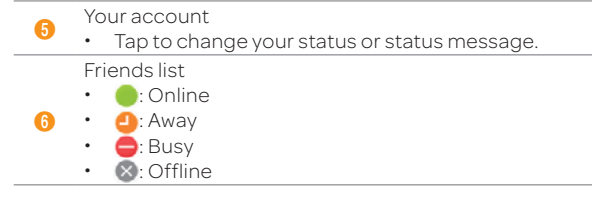

## Tip Calculator

Calculate tips and split bills.

- 1. Tap  $\bigoplus$  > Tip Calculator.
- 2. Enter the total amount of the bill, the tip percentage, and the number of people that are splitting the bill.
- 3. Tap Done.

## Voice Recorder

Record an audio file.

- 1. Tap  $\bigoplus$  > Voice Recorder.
- 2. Tap  $\bigcirc$  to start recording.
	- $\cdot$  Tap  $\equiv$  to view the file list.
	- $\cdot$  Tap  $\Box$  to set the location for saving files.
- 3. Tap  $\bigcirc$  to stop recording.
	- Once you stop the audio recording, the audio file is saved automatically.

## Weather

View weather information for certain cities.

## Adding a New City

- 1. Tap $\bigoplus$  > Weather.
- 2. Enter the name of the city you want to add, and then tap
	- $Q, Q, \text{or } H$
	- $\overline{\cdot}$  Tap  $\overline{\cdot}$  at the upper-right of the screen if you have already added another city.
- 3. Select and tap the city.
	- \* Current weather information for the city appears on the list.
- 4. Tap the city on the list to view weather forecast.

## Viewing Weather Information

- 1. Tap  $\bigoplus$  > Weather.
- 2. Select and tap a city in the list.
- 3. Tap  $\ddot{\circ}$  to view updated information.

## Changing the Weather Settings

- 1. Tap  $\bigoplus$  > Weather.
- 2. Tap > Settings.
- 3. Adjust the settings.

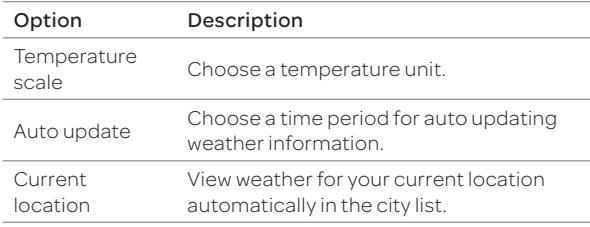

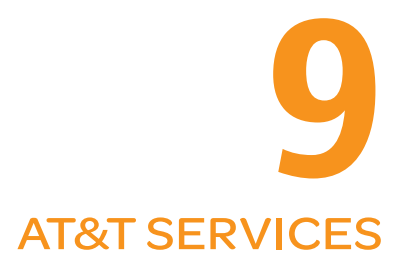

[Amazon Kindle](#page-85-0) [AT&T Code Scanner](#page-85-0) [AT&T Family Map](#page-85-0) **[AT&T Locker](#page-85-0)** [AT&T Navigator](#page-86-0) [AT&T Radio](#page-86-0) [AT&T Smart Wi-Fi](#page-86-0) [DeviceHelp](#page-87-0)  [Live TV](#page-87-0) [Messages](#page-87-0)  [myAT&T](#page-87-0) [YPmobile](#page-87-0)

 $\sqrt{PANTECH}$  |  $\frac{f}{gX}$ 

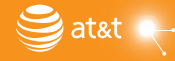

## <span id="page-85-0"></span>AT&T SERVICES

Make your phone do more for you with useful applications from AT&T.

## Amazon Kindle

Read books on your smartphone.

- 1. Tap  $\bigoplus$  > Amazon Kindle.
- Note The first time you open this application, you need to download the updated application from the Play Store.
- 2. Tap Get Kindle for Android.
- 3. Log in to Play Store with your Google account.
- 4. Log in with your Amazon account.

## AT&T Code Scanner

Read UPC, QR, and Data Matrix barcodes found on products, magazines, and the Internet.

#### 1. Tap  $\bigoplus$  > AT&T Code Scanner.

- Note The first time you open this application, you need to download the updated application from the Play Store.
- 2. Log in to Play Store with your Google account.
- 3. Read the Terms and Conditions carefully, and then tap Accept to continue.
- 4. When the pop-up appears, tap OK.
- 5. Enter your personal information, and then tap Done.
- 6. View the tutorial.
- 7. Place your phone 2 to 5 inches away from a barcode.
	- \* The scanner will automatically scan the barcode.
	- $\cdot$  Ensure that the barcode is completely within the frame.
- 8. Tap Yes to see the information provided by the barcode.

## AT&T FamilyMap

View the location of your family members at any time for a monthly fee.

#### 1. Tap  $\bigoplus$  > AT&T FamilyMap.

- Note The first time you open this application, you need to download the updated application from the Play Store.
- 2. Log in to Play Store with your Google account.
- 3. Enter your phone number and password, and then tap Submit.
- 4. Follow the on-screen instructions.

## AT&T Locker

Store and share your contents in a cloud server.

- 1. Tap $\bigoplus$  > AT&T Locker.
- Note The first time you open this application, you need to download the updated application from the Play Store.
- 2. Log in to Play Store with your Google account.
- 3. Follow the on-screen instructions.

## <span id="page-86-0"></span>AT&T Navigator

AT&T Navigator takes you to your destination with turn-by turn voice and on-screen driving directions.

#### 1. Tap $\bigoplus$  > AT&T Navigator.

Note To use this feature, you must have a data plan.

- 2. Read the Terms and Conditions carefully, and then tap Accept to continue.
- 3. Enter your phone number in the text box provided, and then tap Continue.
- 4. Follow the on-screen instructions.
- Note This application is an AT&T subscription service. To new AT&T Navigator customers, a 30 day free trial is provided. If you do not cancel the service after the trial period is over, you will be charged the monthly fee automatically.

## AT&T Radio

AT&T Radio allows you to listen to radio stations anywhere you go.

- 1. Tap  $\bigoplus$  > AT&T Radio.
- 2. Log in to Play Store with your Google account.
- 3. Read theTerms and Conditions carefully, and then tap Accept to continue.
- 4. Enter your phone number in the text box provided.
- 5. Tap OK to allow to use your current location.
- 6. Follow the on-screen instructions.

Note This application is an AT&T subscription service.

## AT&T Smart Wi-Fi

AT&T Smart Wi-Fi provides an easy way to manage your access to Wi-Fi Hot Spots.

#### 1. Tap  $\bigoplus$  > AT&T Smart-Wifi.

- Note The first time you open this application, you need to download and install the application from the Play Store.
- 2. Log in to Play Store with your Google account.
- 3. Configure the auto-connect Wi-Fi hotspot setting.

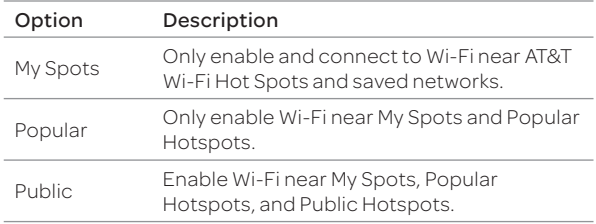

4. Select and tap an available hot spot to connect to.

## <span id="page-87-0"></span>**DeviceHelp**

View videos and tutorials about how to use the features of your phone.

#### 1. Tap  $\bigoplus$  > DeviceHelp.

2. Select and tap an item.

## Live TV

Watch live and on-demand TV shows on your phone.

- 1. Tap  $\bigoplus$  > Live TV.
- Note The first time you open this application, you need to download the updated application from the Play Store.
- 2. Log in to Play Store with your Google account.
- 3. Read the License Agreement, and then tap Accept to continue.
- 4. Follow the on-screen instructions.
- Note This application is an AT&T subscription service.

## **Messages**

AT&T Messages brings your calls, text messages, and voicemails together and syncs them across all devices.

#### 1. Tap  $\bigoplus$  > Messages.

- 2. Log in to Play Store with your Google account.
	- $\cdot$  If you launch the application for the first time, you will be connected to Play Store. Install AT&T Messages from Play Store.
- 3. Tap Record Greeting to record a personal greeting.
	- $\cdot$  Tap Skip to do it later.
- 4. Follow the on-screen instructions.

## myAT&T

myAT&T is an online account management application.

1. Tap $\bigoplus$  > myAT&T.

Note The first time you open this application, you need to download the updated application from the Play Store.

- 2. Log in to Play Store with your Google account.
- 3. Read the Terms and Conditions carefully, and then tap Accept to continue.
- 4. Enter your wireless number and password in the text box provided, and then tap Login.
- 5. Follow the on-screen instructions.

## YPmobile

Find local business and the best gas prices.

- 1. Tap $\bigoplus$  > YPmobile.
- Note The first time you open this application, you need to download the updated application from the Play Store.
- 2. Read the License Agreement, and then tap Accept.
- 3. Read the instructions, and then tap Continue.
- 4. Tap OK to allow this feature to use your current location.
- 5. Enter keywords to begin searching or tap one of the business categories.
- 6. Select and tap a result to view its details.

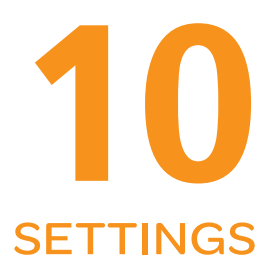

[Pantech Settings](#page-89-0)  [Wireless & Networks](#page-89-0)  [Device](#page-91-0) [Personal](#page-94-0) [System](#page-97-0)

# $\sqrt{PANTECH}$  |  $\frac{f}{f}$

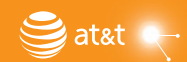

## <span id="page-89-0"></span>Pantech Settings

#### Change Experience

Change the home screen type.

#### 1. Tap  $\bigoplus$  > Settings > Change Experience.

2. Select an option.

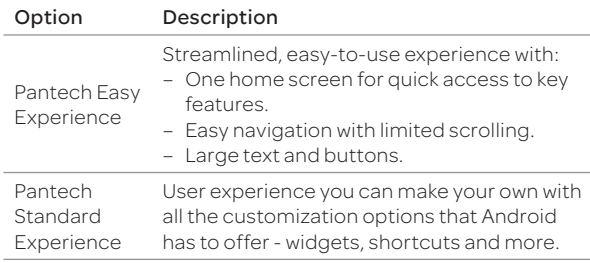

#### User Theme

Customize the hold screen and dial pad, and set default programs.

- 1. Tap  $\bigoplus$  > Settings > User theme.
- 2. Select an option.

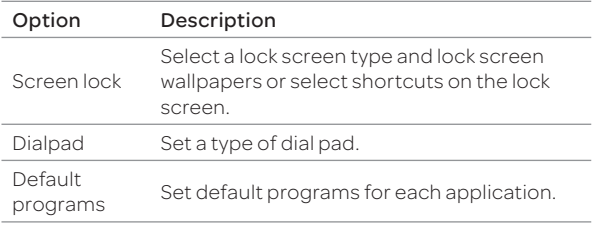

## Wireless & Networks

Set and manage the wireless and network options.

#### Wi-Fi

#### 1. Tap  $\bigoplus$  > Setting > Wi-Fi.

2. Select an option.

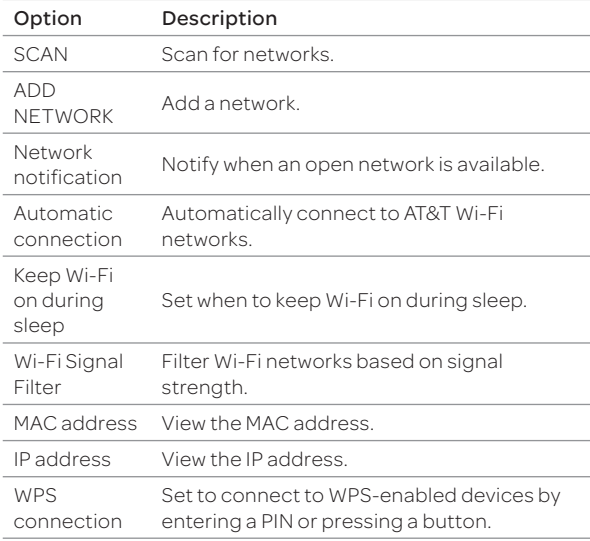

#### Bluetooth

- 1. Tap  $\bigoplus$  > Setting > Bluetooth.
- 2. Select an option.

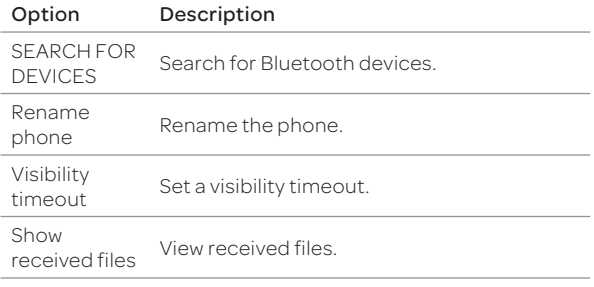

#### Data usage

- 1. Tap  $\bigoplus$  > Setting > Data usage.
- 2. Select an option.

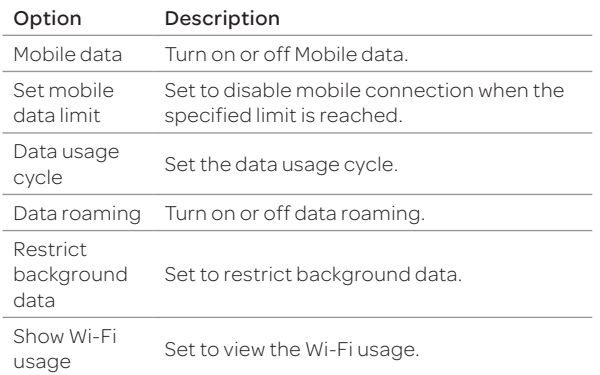

## Call settings

- 1. Tap  $\bigoplus$  > Setting > Call settings.
- 2. Select an option.

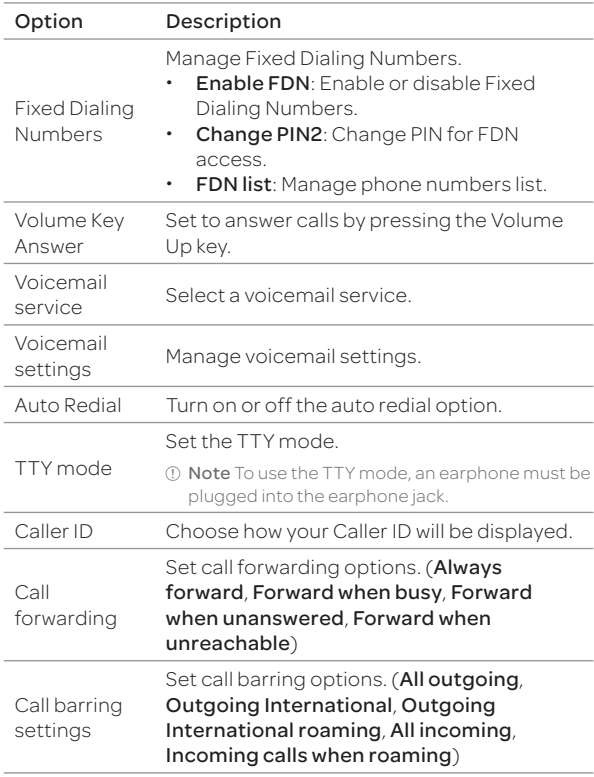

<span id="page-91-0"></span>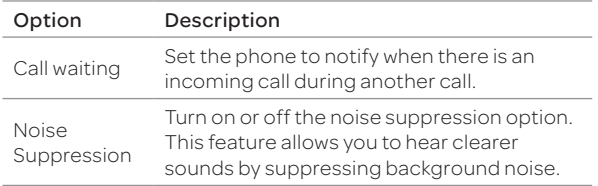

#### More...

#### 1. Tap  $\bigoplus$  > Setting > More....

2. Select an option.

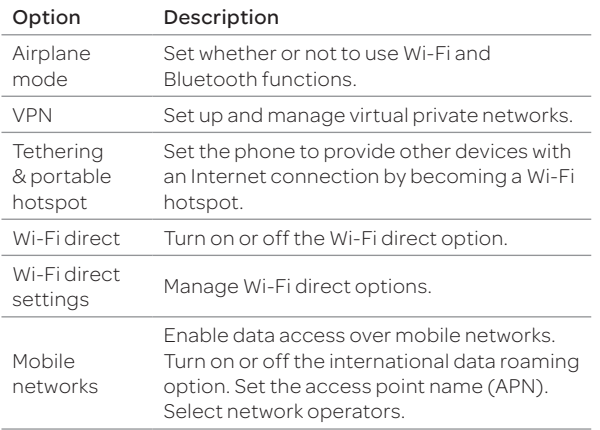

#### **(!)** Note

- x If you turn on Airplane mode, wireless functions will be disabled. You can turn on the Wi-Fi function separately on an airplane that supports Wi-Fi service.
- \* The phone may not connect to a Wi-Fi network when the signal is weak, even if the "Wi-Fi network is available" message appears on the screen.
- x Windows 2000 does not support the USB tethering function. On Windows XP, update the OS with Service Pack 3(SP3) or later to use the USB tethering function. If you use Windows XP SP2 or the computer does not detect the USB tethering device, visit http://support.microsoft.com/kb/959765, click "View and request hotfix downloads", and then install the driver on the computer.

## **Device**

#### Sound

Change various sound settings.

- 1. Tap $\bigoplus$  > Settings > Sound.
- 2. Select an option.

#### General Options

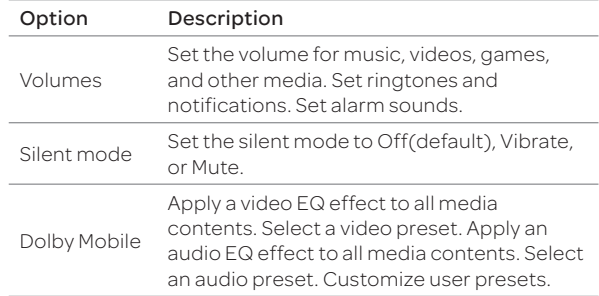

#### Ringtone & Notifications

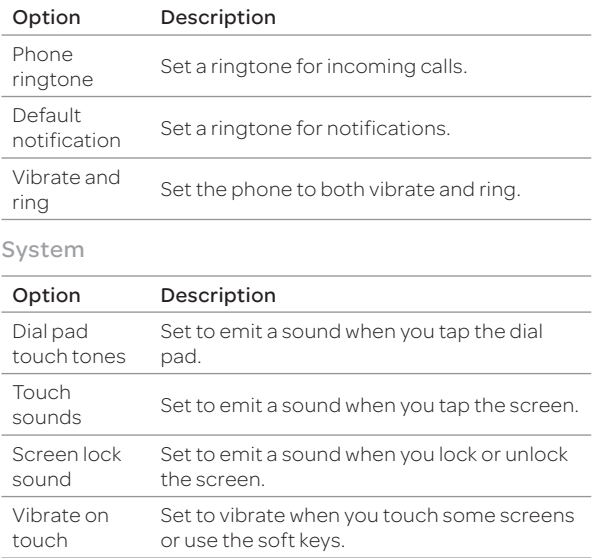

#### Display

Change various display settings.

- 1.  $\text{Tap} \bigoplus \text{Settings} > \text{Display}.$
- 2. Select an option.

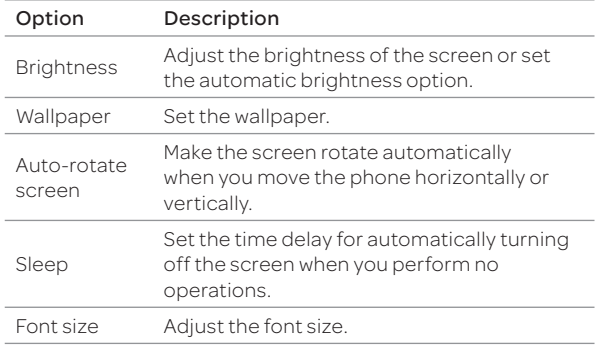

#### Storage

View the storage information for the internal storage or SD card and mount or unmount an SD card.

- 1. Tap  $\bigoplus$  > Settings > Storage.
- 2. Select an option.

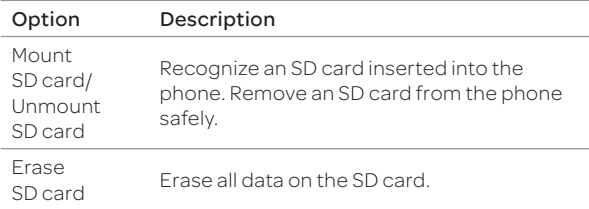

#### USB Connection Settings

Manage settings for connecting the phone to the computer via USB.

- 1. Tap  $\bigoplus$  > Settings > USB connection settings.
- 2. Select an option.

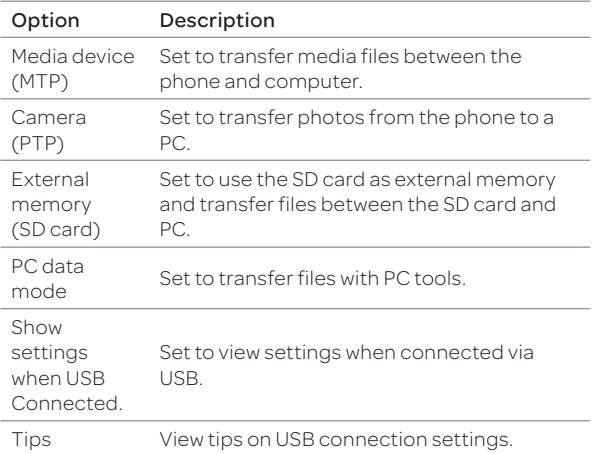

#### **Battery**

View the battery usage information of the phone.

- 1. Tap  $\bigoplus$  > Settings > Battery.
- 2. View the battery usage.
	- $\cdot$  Tap the check box at the upper-right of the screen to display the remaining battery life percentage on the notification bar.

#### Apps

View and manage applications installed on the phone.

- 1. Tap  $\bigoplus$  > Settings > Apps.
- 2. Select an option.

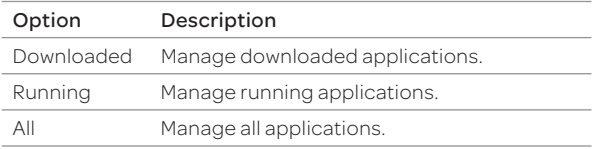

#### Power Saver

Turn the power saving feature on or off or adjust the power saving options.

- 1. Tap  $\bigoplus$  > Settings > Power saver.
- 2. Tap the power button to turn on the power saving feature.
	- $\cdot$  Tap More options to customize the settings.

## <span id="page-94-0"></span>Personal

#### Accounts & Sync

Add a new account and manage the sync options.

#### 1. Tap  $\bigoplus$  > Settings > Accounts & sync.

- 2. Tap an account.
- 3. Select an option.

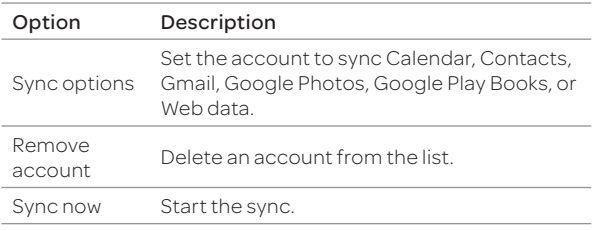

Note The sync options that appear on the screen may differ depending on the type of account selected.

#### Location Services

Set the options for location services.

- 1. Tap  $\bigoplus$  > Settings > Location services.
- 2. Select an option.

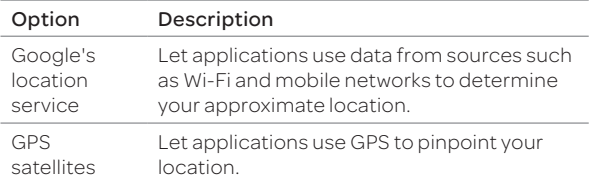

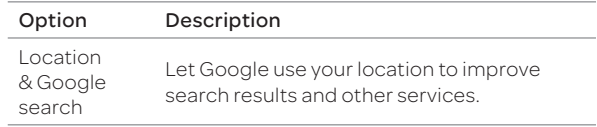

#### Security

Manage security options.

- 1. Tap **B** > Settings > Security.
- 2. Select an option.

#### Screen Security

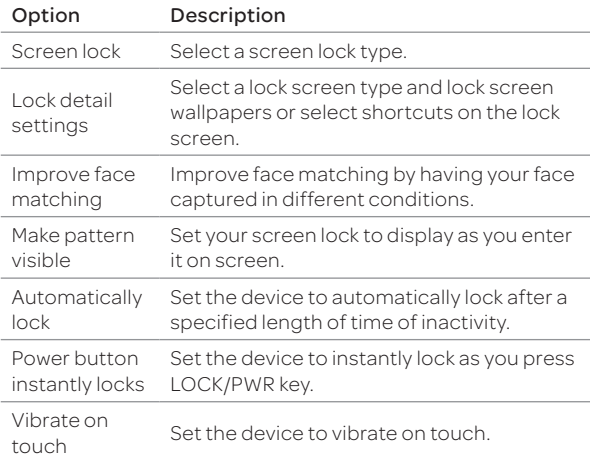

#### SETTINGS

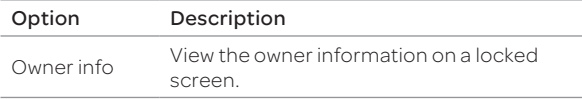

Note The screen security options that appear on the screen may differ depending on the type of screen lock selected.

#### Encryption

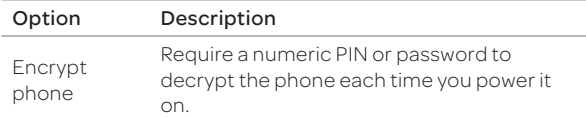

#### SIM Card Lock

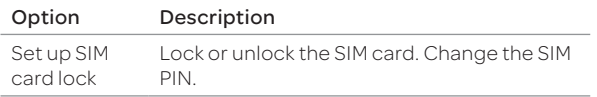

#### Passwords

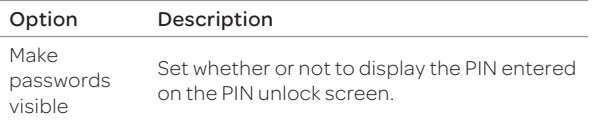

#### Device Administration

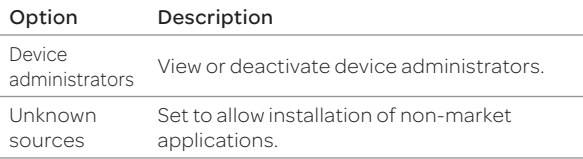

#### Credential Storage

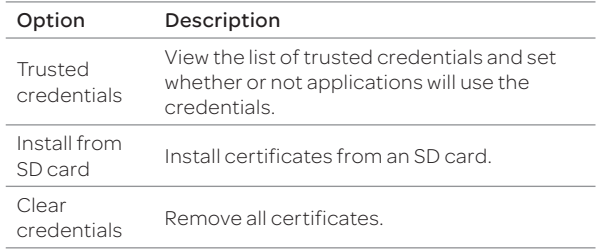

#### Language & Input

Set language and text input options.

- 1. Tap  $\bigoplus$  > Settings > Language & input.
- 2. Select an option.

#### Language Options

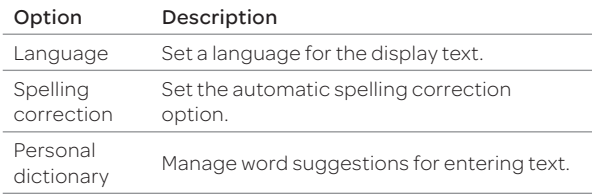

#### Keyboard & Input Methods

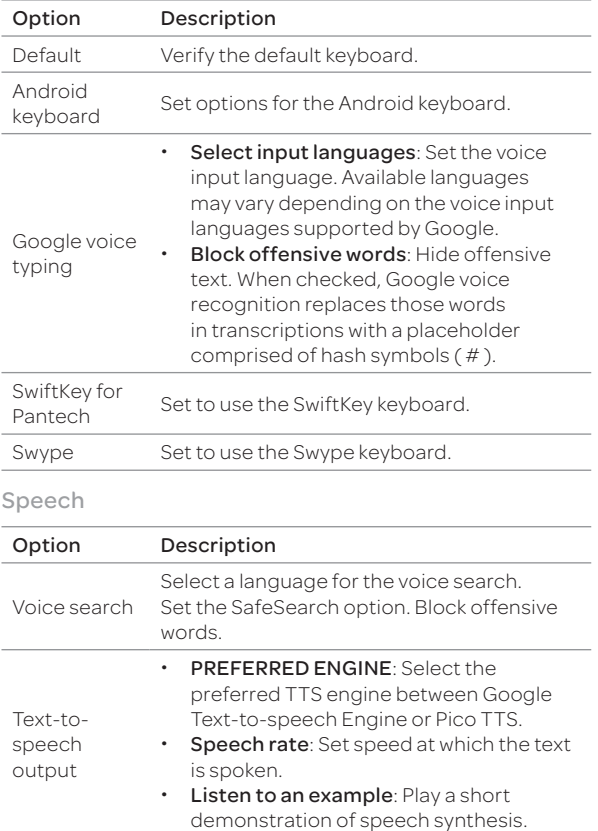

#### Mouse/Trackpad

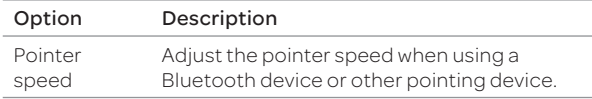

#### Backup & Reset

Set backup and reset options.

- 1. Tap  $\bigoplus$  > Settings > Backup & reset.
- 2. Select an option.

#### Backup & Restore

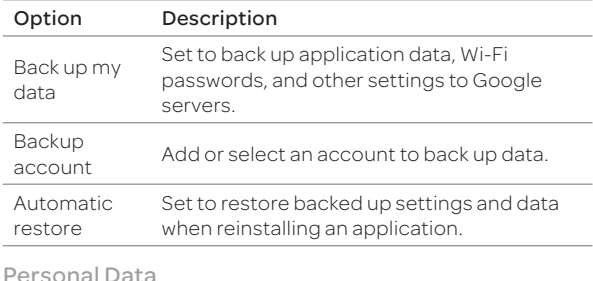

#### ersonal Data

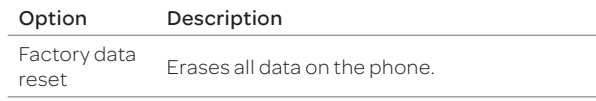

### <span id="page-97-0"></span>SETTINGS

## System

#### Date & Time

Set date and time options.

#### 1. Tap  $\bigoplus$  > Settings > Date & time.

2. Select an option.

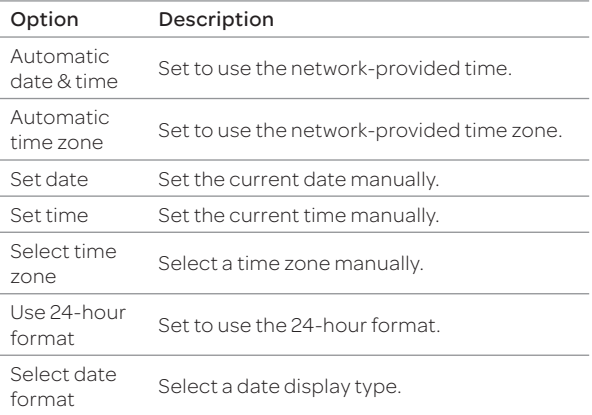

#### Accessibility

Set the accessibility options to help people with physical challenges use the phone more easily.

- 1. Tap  $\bigoplus$  > Settings > Accessibility.
- 2. Select an option.

#### Services

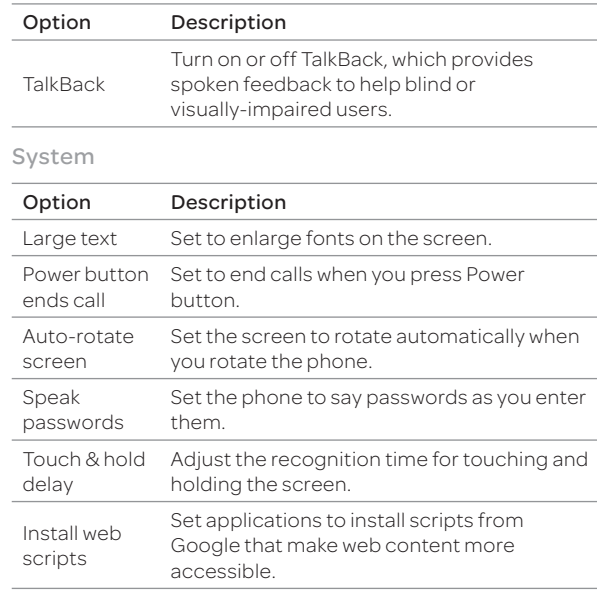

#### Developer Options

Set application development options.

- 1. Tap  $\bigoplus$  > Settings > Developer options.
- 2. Select an option.

#### General Options

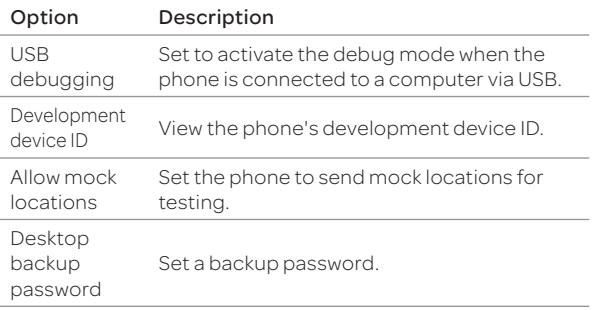

#### User Interface

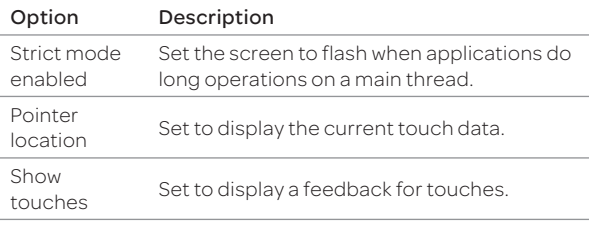

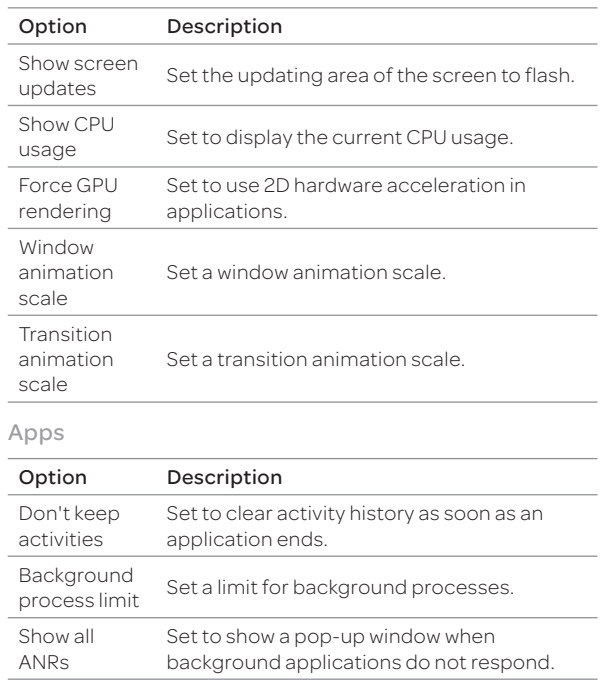

#### Setup Wizard

Specify basic information, such as language, network connection, location service, and account when you turn on the phone for the first time.

- 1. Tap  $\bigoplus$  > Settings > Setup wizard.
- 2. Select and tap a language, and then tap **START**.
- 3. Tap Connect to Wi-Fi network, and then select and tap an available Wi-Fi network.
	- $\cdot$  Tap Skip, and go to step 5 to connect to the network later.
- 4. Follow the necessary steps, and then tap Next.
- 5. Tap Add a Google Account to set up a Google account, and then follow the necessary steps.
	- Tap Skip to skip this step.
- 6. Tap OFF next to See location in applications (such as Maps) using wireless networks to use Google location.
- 7. Tap Finish.
- 8. Read the notice for recycling your device, and then tap OK.

#### AT&T Software Update

Check and update your software without visiting the dealer.

- 1. Tap  $\bigoplus$  > Settings > AT&T software update.
- 2. Select an option.

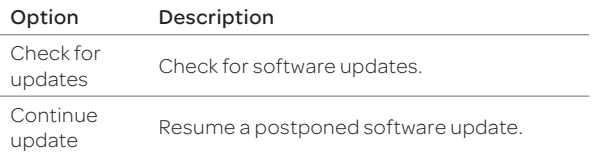

Note After downloading the software, the device will ask you to update the software now. If you choose to update the software now, the phone will restart. If you postpone updating the software, you can select to be reminding in 1 hour, 4 hours, or 8 hours in Options. After selecting an option, you will be sent back to standby mode. To resume an update, tap Continue update.

#### About Phone

View general information of your phone.

- 1. Tap  $\bigoplus$  > Settings > About phone.
- 2. Select an option.

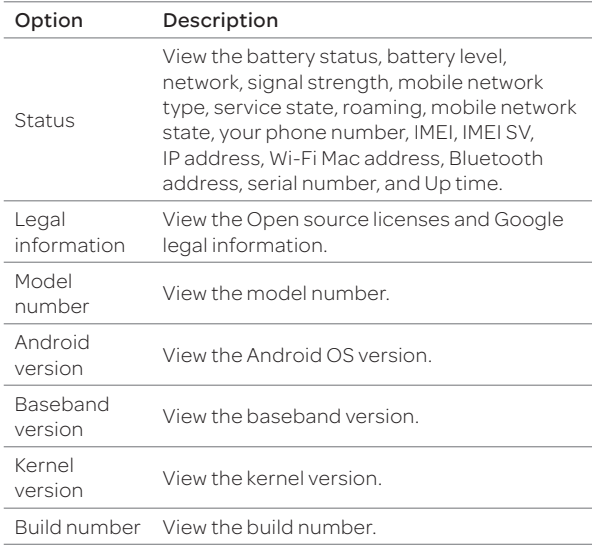

# 11 APPENDIX

[Cautions when Using External Memory Cards](#page-101-0) [Troubleshooting Checklist](#page-101-0)  [Specifications](#page-102-0) [FCC Hearing-Aid Compatibility Regulations for Wireless Devices](#page-103-0) [FCC Regulatory Compliance](#page-104-0) [Warranty](#page-105-0) [Legal Notice](#page-107-0) 

 $\sqrt{PANTECH}$  |  $\frac{f}{gX}$ 

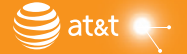

## <span id="page-101-0"></span>Cautions when Using External Memory Cards

- x Unstable voltages may cause memory cards or the phone to malfunction.
- $\cdot$  Avoid using or storing memory cards near strong magnetic fields or electrical noise.
- $\cdot$  Avoid using or storing memory cards in areas with high temperature, high humidity, or corrosive substances.
- x Do not bend, drop, or subject memory cards to heavy impact or pressure.
- $\cdot$  Keep memory cards away from small children or pets.
- Memory cards may heat up after using the device for an extended period time. This is normal and does not indicate a malfunction.
- x Ensure that a memory card is inserted in the correct direction. Inserting a memory card in the wrong direction may cause a malfunction.
- $\cdot$  This phone supports only microSD memory cards. Use the correct type of memory card.
- x You cannot use a memory card when its lifespan has expired. In this case, use a new memory card.
- x Handle all memory cards carefully.
- x Format a memory card only on your computer or the phone where it will be used.
- Do not remove the battery from the phone when a memory card is being used. This may corrupt the data or cause a malfunction. Pantech is not responsible for any loss of data.
- Your phone supports only microSD memory cards in sizes up to 32 GB. Some memory cards may not work on your phone depending on the capacity or manufacturer. Pantech does not guarantee the functionality or compatibility of memory cards.
- You can store photos, videos, documents, MP3 files, and more on a memory card. Ensure your memory card has enough available space. Your phone cannot recognize a memory card that is full.
- \* To remove a memory card from your phone safely, tap Menu > Settings > Storage > Unmount SD card or turn off the phone before removing the card.

## Troubleshooting Checklist

#### When the audio quality is poor:

End the call and try again.

#### When the other party cannot hear you speaking:

Your phone may be set to mute. Disable the mute function. Ensure that your hand is not covering the microphone.

#### When battery life is shorter than usual:

This may happen when you are in an area with low signal strength. Turn off your phone when it is not in use. Change the battery when necessary.

#### When you cannot turn on your phone:

Make sure your battery is charged. Check to see if your phone works while recharging the battery.

#### When you are unable to send a message:

This may happen when you are not registered to receive SMS service, you may be in an area where your network service provider cannot provide such a service, your phone memory is full, or the Fixed Dialing Numbers feature is set.

#### <span id="page-102-0"></span>When you are unable to make a call:

Your phone may be set to "fixed dial." Cancel the "fixed dial" function. When you are unable to receive a call: Your phone may be set to "Call forwarding." Cancel the "Call forwarding" feature.

#### When you are unable to charge the battery:

This may be the result of one of three cases:

- 1. Your charger may be out of order. Contact your nearest dealer.
- 2. You may be attempting to use the phone in an overly hot or cold environment. Try changing the charging environment.
- 3. Your battery may have not been connected to the charger properly. Check the connector.

#### When you are unable to input data into your Address Book:

Your Address Book's memory may be full. Delete some entries from your Address Book.

#### When you are unable to select a certain function:

You may not have subscribed to that function or you may be in an area where such service cannot be provided. Contact your local service provider.

## Specifications

#### Design

Touch Candy Bar

#### **Display**

16M colors Super AMOLED(OCTA) with 4.3" display, 540 x 960(qHD) pixel resolution

#### Melodies

AAC LC/LTP, AAC+, eAAC+, AMR-NB, AMR-WB, FLAC, MP3, MIDI, Vorbis, PCM/WAVE, WMA, E-AC3

#### Camera

#### Back: 8M CMOS Camera with AF (Auto Focus), Front: 2M CMOS Camera

- $\cdot$  Resolution up to 3264X2448 (7,990,272 pixels)
- $\cdot$  Video Encoding up to 30fps; decoding up to 30fps
- x Photo album and video album

#### Dimensions & Weight

- $\cdot$  Weight: 132g (with battery pack)
- x Dimensions: 129.9 x 67 x 7.95 mm (5.11" x 2.63" x 0.31")

#### Power Management (Performance)

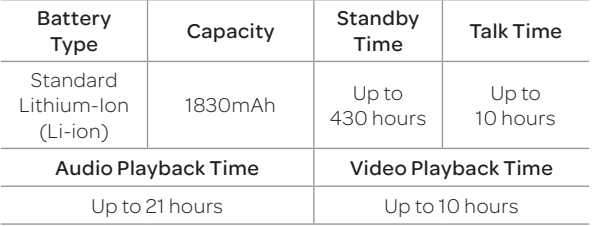

#### Operating Frequency

- x GSM/GPRS/EDGE Quad(850/900/1800/1900) MHz, UMTS/HSPA+ Tri(850/1900/2100) MHz, LTE Dual(700/AWS) MHz networks in North America, South America, Europe, Africa, and Asia-Pacific (where these networks are supported).
- x Automatic band switching

## <span id="page-103-0"></span>FCC Hearing-Aid Compatibility Regulations for Wireless Devices

On July 10, 2003, the U.S. Federal Communications Commission (FCC) Report and Order in WT Docket 01-309 modified the exception of wireless phones under the Hearing Aid Compatibility Act of 1988 (HAC Act) to require digital wireless phones be compatible with hearing-aids. The intent of the HAC Act is to ensure reasonable access to telecommunications services for persons with hearing disabilities.

While some wireless phones are used near some hearing devices (hearing aids and cochlear implants), users may detect a buzzing, humming, or whining noise. Some hearing devices are more immune than others to this interference noise, and phones also vary in the amount of interference they generate.

The wireless telephone industry has developed a rating system for wireless phones, to assist hearing device users find phones that may be compatible with their hearing devices. Not all phones have been rated. Phones that are rated have the rating on their boxes or a label located on the boxes.

The ratings are not guarantees. Results will vary depending on the user's hearing device and hearing loss. If your hearing device happens to be vulnerable to interference, you may not be able to use a rated phone successfully. Trying out the phone with your hearing device is the best way to evaluate it for your personal needs.

- **M-Ratings: Phones rated M3 or M4 meet FCC requirements** and are likely to generate less interference to hearing devices than phones that are not labeled. M4 is the better/ higher of the two ratings.
- **T-Ratings: Phones rated T3 or T4 meet FCC requirements** and are likely to generate less interference to hearing devices than phones that are not labeled. T4 is the better/ higher of the two ratings.

#### THIS PHONE HAS A HAC RATING OF M3/T3.

This phone has been tested and rated for use with hearing aids for some of the wireless technologies that it uses. However, there may be some newer wireless technologies used in this phone that have not been tested yet for use with hearing aids. It is important to try the different features of this phone thoroughly and in different locations, using your hearing aid or cochlear implant, to determine if you hear any interference. Consult your service provider about its return and exchange policies and for information on hearing aid compatibility.

Hearing devices may also be rated. Your hearing device manufacturer or hearing health professional may help you find this rating. Higher ratings mean that the hearing device is relatively immune to interference noise. The hearing aid and wireless phone rating values are then added together. A sum of 5 is considered acceptable for normal use. A sum of 6 is considered for best use.

In the above example, if a hearing aid meets the M2 level rating and the wireless phone meets the M3 level rating, the sum of the two values equals M5. This is synonymous for T ratings. This should provide the hearing aid user with "normal usage" while using their hearing aid with the particular wireless phone. "Normal usage" in this context is defined as a signal quality that is acceptable for normal operation.

The M mark is intended to be synonymous with the U mark. The T mark is intended to be synonymous with the UT mark. The M and T marks are recommended by the Alliance for Telecommunications Industries Solutions (ATIS). The U and UT marks are referenced in Section 20.19 of the FCC Rules. The HAC rating and measurement procedure are described in the American National Standards Institute (ANSI) C63.19 standard.

<span id="page-104-0"></span>To ensure that the Hearing Aid Compatibility rating for your phone is maintained, secondary transmitters such as Bluetooth and WLAN components must be disabled during a call. See page 90 for instructions to disable these components.

This phone has been tested and rated for use with hearing aids for some of the wireless technologies that it uses. However, there may be some newer wireless technologies used in this phone that have not been tested yet for use with hearing aids. It is important to try the different features of this phone thoroughly and in different locations, using your hearing aid or cochlear implant, to determine if you hear any interfering noise. Consult your service provider about its return and exchange policies and for information on hearing aid compatibility.

## FCC Regulatory Compliance

#### FCC Regulatory Compliance

This device complies with Part 15 of the FCC Rules. Operation is subject to the following two conditions: (1) this device may not cause harmful interference, and (2) this device must accept any interference received, including interference that may cause undesired operation. Your mobile device is a low power radio transmitter and receiver. When it is ON, it receives and also sends out radio frequency (RF) signals. In August 1996, the Federal Communications Commission (FCC) adopted RF exposure guidelines with safety levels for mobile devices. Those guidelines are consistent with safety standards previously set by both U.S. and international standards bodies: American National Standard Institute (ANSI),

National Council of Radiation Protection and Measurements (NCRP), and International Commission on Non-Ionizing Radiation Protection (ICNRP). Those standards were based on comprehensive and periodic evaluations of the relevant scientific literature. The design of your phone complies with the FCC guidelines and applicable.

## Statement according to FCC part 15.105

This equipment has been tested and found to comply with the limits for a Class B digital device, pursuant to Part 15 of the FCC Rules. These limits are designed to provide reasonable protection against harmful interference in a residential installation. This equipment generates uses and can radiate radio frequency energy and, if not installed and used in accordance with the instructions, may cause harmful interference to radio communications. However, there is no guarantee that interference will not occur in a particular installation. If this equipment does cause harmful interference to radio or television reception, which can be determined by turning the equipment off and on, the user is encouraged to try to correct the interference by one or more of the following measures:

- **•** Reorient or relocate the receiving antenna.
- \* Increase the separation between the equipment and receiver.
- x Connect the equipment into an outlet on a circuit different from that to which the receiver is connected.
- x Consult the dealer or an experienced radio/TV technician for help.

#### Statement according to FCC part 15.21

Modifications not expressly approved by this company could void the user's authority to operate the equipment.

## <span id="page-105-0"></span>RF exposure FCC

For body worn operation, to maintain compliance with FCC RF exposure guidelines, use only accessories that contain no metallic components and provide a separation distance of 10 mm (0.39 inches) to the body. Use of other accessories may violate FCC RF exposure guidelines and should be avoided.

This device and its antenna must not be co-located or operating in conjunction with any other antenna or transmitter.

#### Health and Safety Information FCC

This EUT has been shown to be capable of compliance for localized specific absorption rate (SAR) for uncontrolled environment/general population exposure limits specified in ANSI/IEEE Std. C95.1-1992 and had been tested in accordance with the measurement procedures specified in FCC/OET Bulletin 65 Supplement C (2001) and IEEE Std. 1528-2003 Ministry of Health (Canada), Safety Code 6. The standards include a substantial safety margin designed to assure the safety of all persons, regardless of age and health. The exposure standard for wireless mobile phones employs a unit of measurement known as the Specific Absorption Rate, or SAR. The SAR limit set by the FCC is 1.6W/kg.\*

\* In the U.S. and Canada, the SAR limit for mobile phones used by the public is 1.6 watts/kg (W/kg) averaged over one gram of tissue. The standard incorporates a substantial margin of safety to give additional protection for the public and to account for any variations in.

\*\* This device contains 1800 MHz GSM functions that are not operational in U.S. Territories; this filing is applicable only for 850 MHz GSM and 1900 MHz PCS operations.

## **Warranty**

#### Protect Your Warranty

Read your Warranty carefully, with special consideration given to paragraph seven of the Limited Warranty for your unit:

"Warranty does not apply to... or to any product or part thereof which has suffered through alteration... mishandling, misuse, neglect or accident."

Many companies are making look-alike accessories and, in some cases, promoting that their products are equal to or better than the Pantech product. Be careful. Some of these products may not be compatible with your Pantech product and may damage the unit or cause it to malfunction.

If service is required on your unit and it is determined that a non-Pantech accessory has created the problem with your unit, the Warranty will not apply. In addition, if the unit has already suffered irreversible damage by the reason of a noncompatible accessory, the Warranty will be voided. To protect your warranty, use only compatible accessories that cannot damage or interfere with the functioning of your Pantech product.

#### 12-Month Limited Warranty

Pantech Wireless, Inc. (the Company) warrants to the original retail purchaser of this Pantech handheld portable cellular telephone, that should this product or any part thereof during normal consumer usage and conditions, be proven defective in material or workmanship that results in product failure within the first twelve (12) months period from the date of purchase, such defect(s) will be repaired or replaced (with new or rebuilt parts) at the Company's option, without charge for parts or labor directly related to the defect(s).

The antenna, keypad, display, rechargeable battery and battery charger, if included, are similarly warranted for twelve (12) months from date of purchase. This Warranty extends only to consumers who purchase the product in the United States or Canada and it is not transferable or assignable.

#### This warranty does not apply to:

- (a) Products subjected to abnormal use or conditions, accident, mishandling, neglect, unauthorized alteration, misuse, improper installation or repair or improper storage;
- (b) Products whose mechanical serial number or electronic serial number has been removed, altered or defaced;
- (c) Damage from exposure to moisture, humidity, excessive temperatures or extreme environmental conditions;
- (d) Damage resulting from connection to, or use of any accessory or other product not approved or authorized by the Company;
- (e) Defects in appearance, cosmetic, decorative or structural items such as framing and non-operative parts;
- (f) Products damaged from external causes such as fire, flooding, dirt, sand, weather conditions, battery leakage, blown fuse, theft or improper usage of any electrical source.

The Company disclaims liability for removal or reinstallation of the product, for geographic coverage, for inadequate signal reception by the antenna or for communications range or operation of the cellular system as a whole.

To obtain repairs or replacement within the terms of this Warranty, the product should be delivered with proof of Warranty coverage (e.g. dated bill of sale), the consumer's return address, daytime phone number and/ or fax number and complete description of the problem, transportation prepaid, to the Company by calling the number listed below or to the place of purchase for repair or replacement processing.

To locate Pantech Authorized Service Center, call: (800) 962-8622 or email HandsetHelp@Pantech.com. Please have the following information available when you send the phone in for repair:

- A valid original Proof of Purchase
- x Return address
- Daytime phone number or fax number
- Model number
- x IMEI number (Look for the 15-digit IMEI number behind the battery of the device.)
- x Complete description of the problem
- Transportation prepaid

#### Other Warranty Program

You may have other warranty program with your purchase, such as warranty exchange. If so, please refer to equipment package or the original point of sale.

**• THE EXTENT OF THE COMPANY'S LIABILITY UNDER THIS** WARRANTY IS LIMITED TO THE REPAIR OR REPLACEMENT PROVIDED ABOVE AND, IN NO EVENT, SHALL THE COMPANY'S LIABILITY EXCEED THE PURCHASE PRICE PAID BY PURCHASER FOR THE PRODUCT.ANY IMPLIED WARRANTIES, INCLUDING ANY IMPLIED WARRANTY OF MERCHANTABILITY OR FITNESS FOR A PARTICULAR PURPOSE, SHALL BE LIMITED TO THE DURATION OF THIS WRITTEN WARRANTY.

<span id="page-107-0"></span>ANY ACTION FOR BREACH OF ANY WARRANTY MUST BE BROUGHT WITHIN A PERIOD OF 18 MONTHS FROM DATE OF ORIGINAL PURCHASE. IN NO CASE SHALL THE COMPANY BE LIABLE FOR ANY SPECIAL CONSEQUENTIAL OR INCIDENTAL DAMAGES FOR BREACH OF THIS OR ANY OTHER WARRANTY, EXPRESS OR IMPLIED, WHATSOEVER. THE COMPANY SHALL NOT BE LIABLE FOR THE DELAY IN RENDERING SERVICE UNDER THIS WARRANTY OR LOSS OF USE DURING THE TIME THE PRODUCT IS BEING REPAIRED OR REPLACED.

No person or representative is authorized to assume for the Company any liability other than expressed herein in connection with the sale of this product.

Some states or provinces do not allow limitations on how long an implied warranty lasts or the exclusion or limitation of incidental or consequential damage so the above limitation or exclusions may not apply to you. This Warranty gives you specific legal rights, and you may also have other rights which vary from state to state or province to province.

For technical support in the U.S. & Canada, call (800) 962-8622. Or email us to HandsetHelp@Pantech.com. Or visit the web site at www.pantechusa.com.

For all other inquiries, write to:

PANTECH WIRELESS, INC.5607 Glenridge Dr. Suite 500 Atlanta, GA 30342, USA.

## Legal Notice

Bluetooth is a trademark of Bluetooth SIG, Inc. Wi-Fi is a trademark of the Wi-Fi Alliance. Google, YouTube, Picasa, Gmail, Google Maps and Android Market are trademarks of Google, Inc.